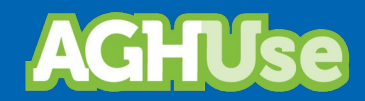

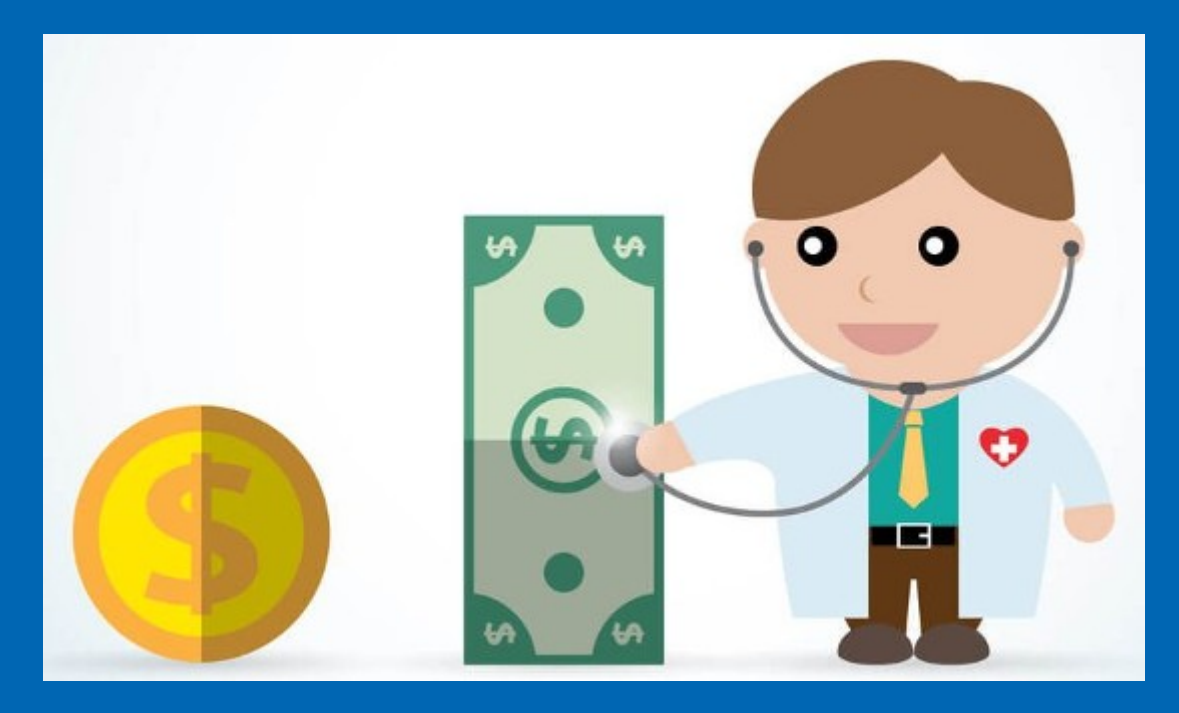

# **Manual**

# **Faturamento**

13 Out 2020

# Índice

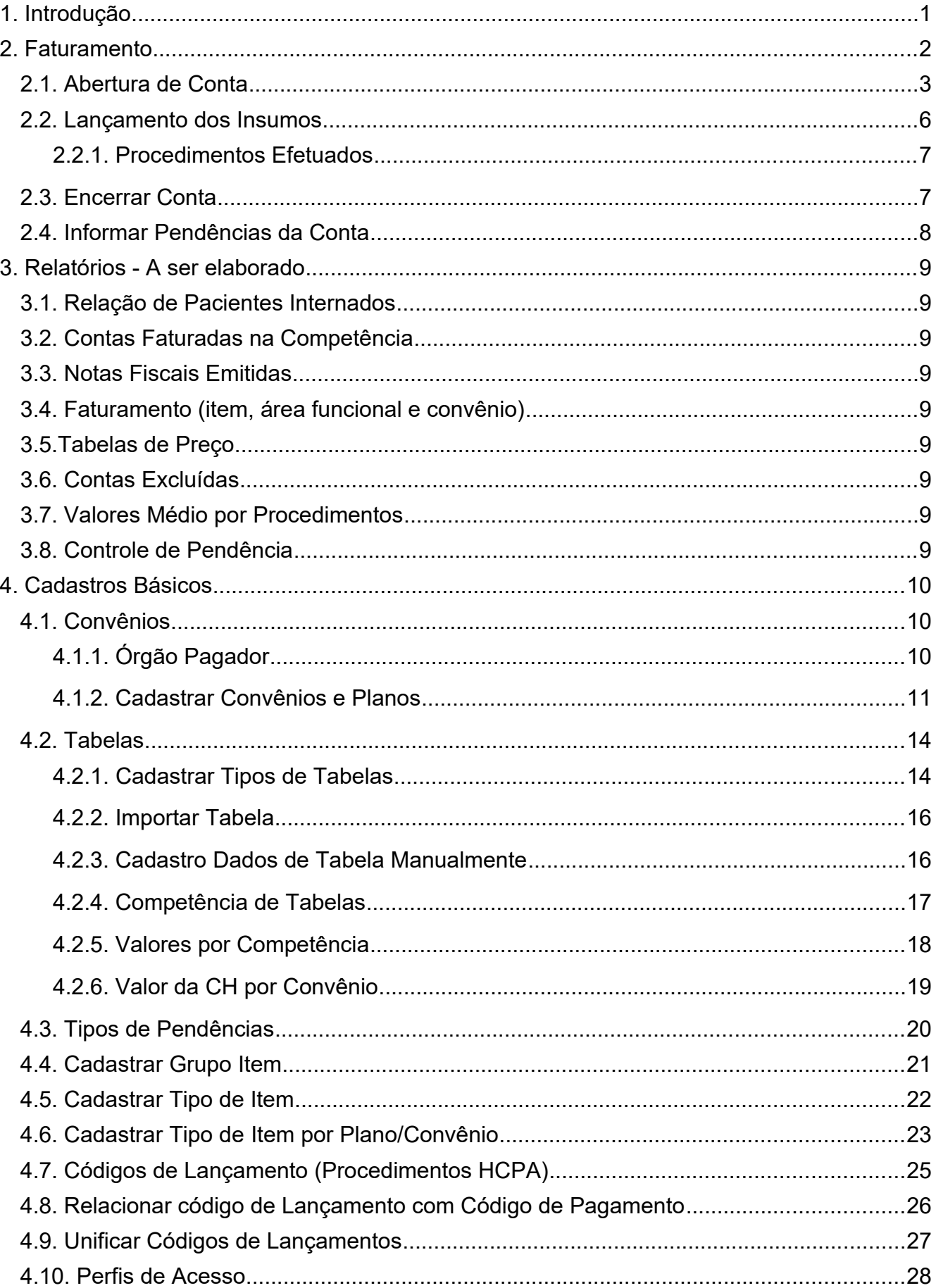

# <span id="page-2-0"></span>**1. Introdução**

O módulo de faturamento é responsável pela apuração das contas hospitalares geradas a partir do atendimento aos pacientes.

Nestas contas estão registrados procedimentos, exames, consultas, internações e demais gastos relacionados a atendimentos realizados no hospital.

O processo de faturamento hospitalar é divido em:

- Faturamento da Internação; e
- Faturamento Ambulatorial.

#### <span id="page-3-0"></span>**2. Faturamento**

Permite o faturamento dos procedimentos, exames e insumos relacionados ao atendimento ambulatorial e na internação do paciente.

Por ocasião da internação é gerada a conta hospitalar na qual são registrados todos os gastos, procedimentos, exames, entre outras despesas do paciente durante a sua permanência. Toda internação tem, pelo menos, uma conta hospitalar associada, a qual é aberta tão logo o paciente interne no hospital. Enquanto o paciente está internado a conta está aberta e somente nesta condição os lançamentos podem ser efetuados.

No entanto, uma conta pode ser desdobrada dentro de uma mesma internação e então esta pode passar a ter várias contas associadas. Cada desdobramento de conta, via de regra, deve ser acompanhado de nova AIH - Autorização de Internação Hospitalar. Há casos em que certos itens não podem ser cobrados na internação, sendo então cobrados através do ambulatório.

Para os pacientes clínicos existe uma interação importante do usuário para informar a doença do paciente. Esta informação é prestada com base no CID informado e na evolução preenchida pelo médico. Pacientes cirúrgicos têm um código específico para o procedimento realizado. Quando da saída do paciente também deve ser informado na conta o motivo de sua saída.

A conta será fechada com a informação da alta e saída do paciente. O pagamento das contas de internação se dá na forma de pacotes. Estes pacotes estão relacionados com o que está especificado na AIH do paciente.

Para que uma conta possa ser cobrada esta precisa ser aprovada pelo setor de Contas o qual avalia pontos tais como o motivo de entrada do paciente no hospital e o que foi de fato realizado.

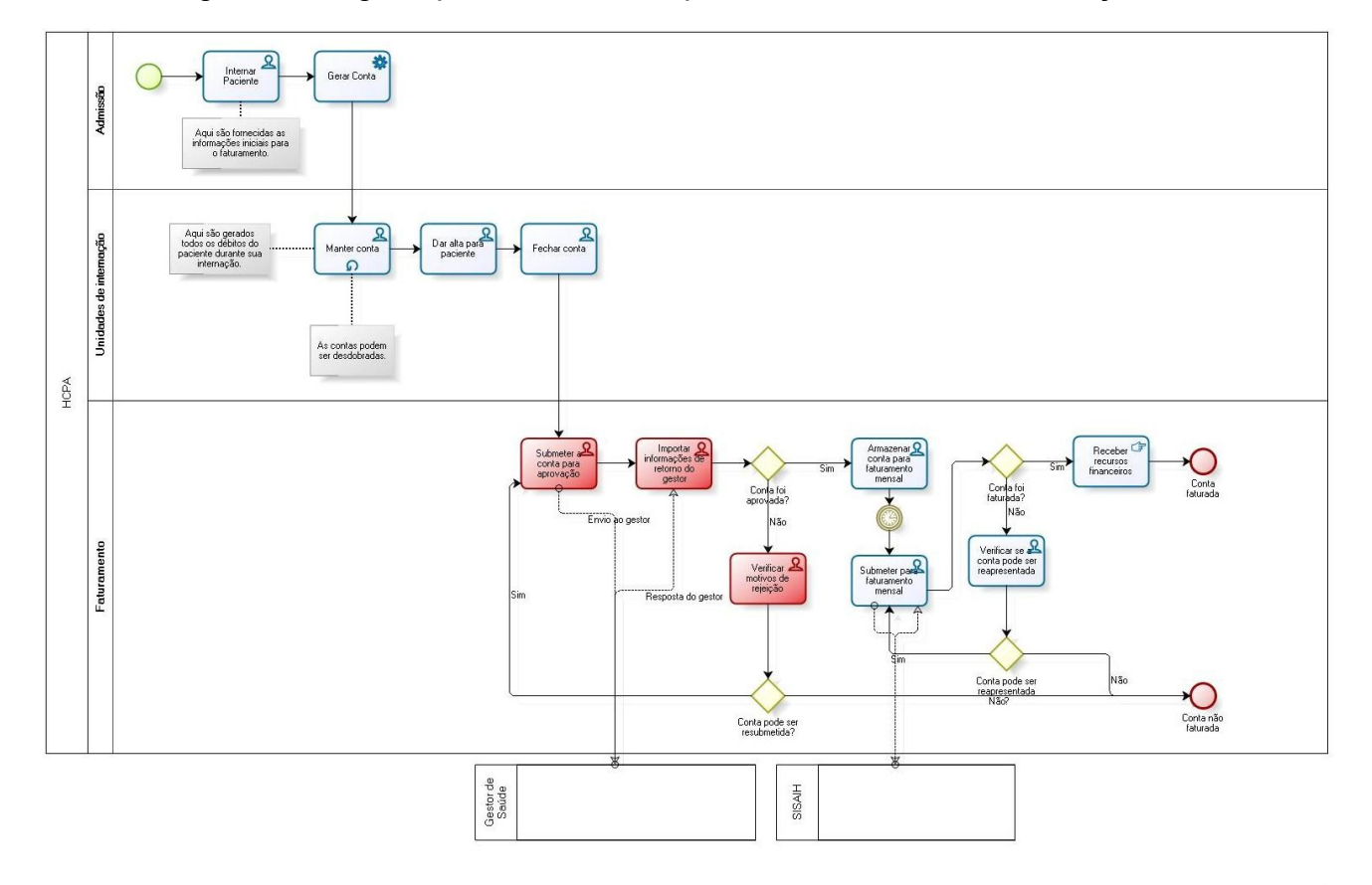

O diagrama a seguir apresenta o macroprocesso faturamento internação:

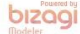

# <span id="page-4-0"></span>**2.1. Abertura de Conta**

Permite a abertura de conta hospitalar para atendimento, de cunho ambulatorial ou internação.

#### **Acesso:**

Convênios → Pesquisar Contas

Após acionar o botão pesquisar aparecerá a seguinte interface:

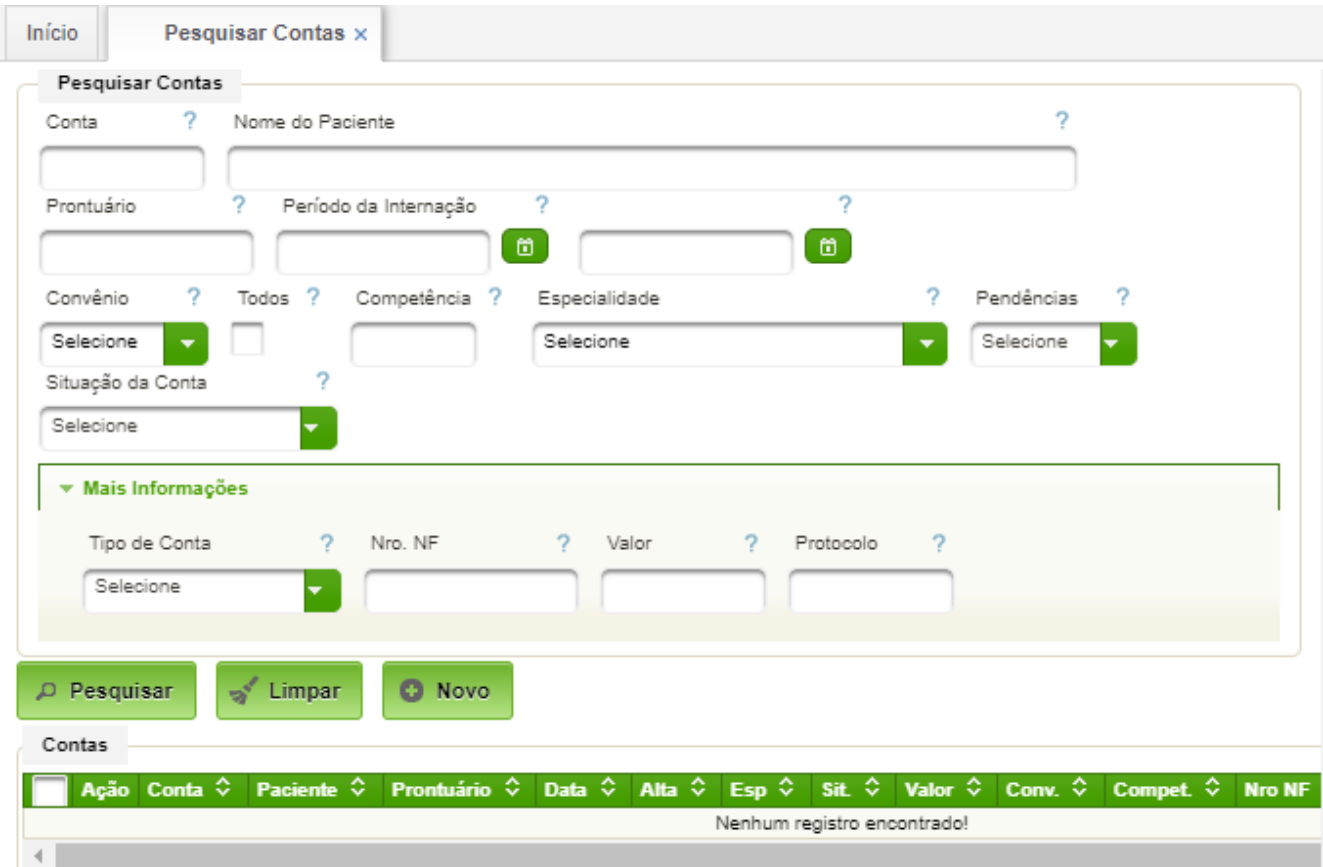

Para criação de uma nova conta o botão "Novo" deverá ser acionado:

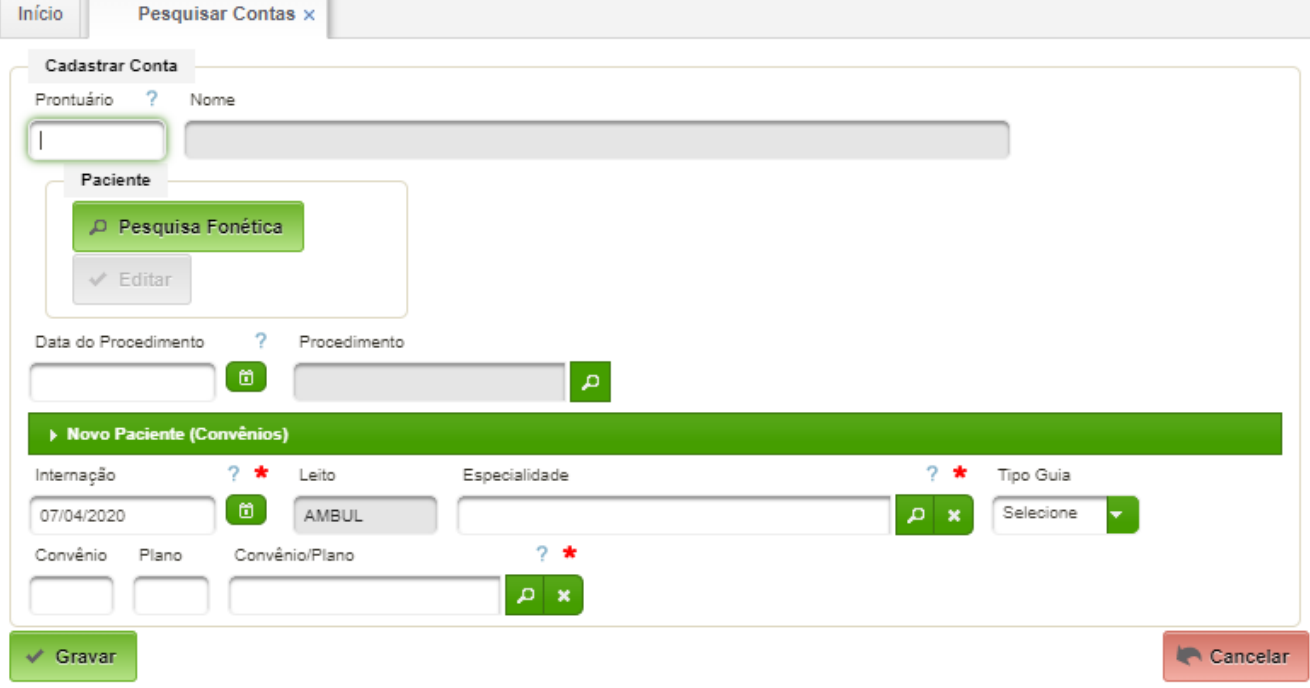

A seguir deverá ser localizado o paciente pelo prontuário ou pela pesquisa fonética.

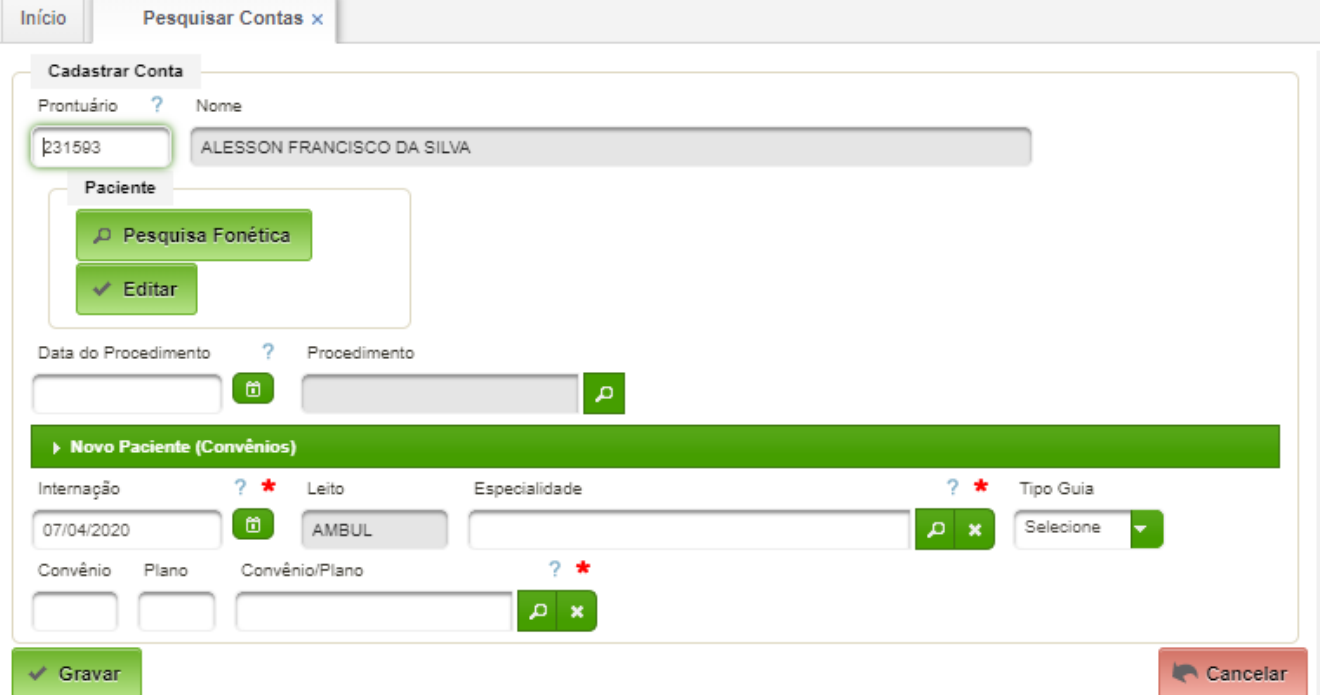

A seguir devem ser preenchidos os seguintes campos:

- Data do Procedimento;
- Especialidade;
- Tipo de Guia selecionar AIH;
- Plano/Convênio selecionar da lista.

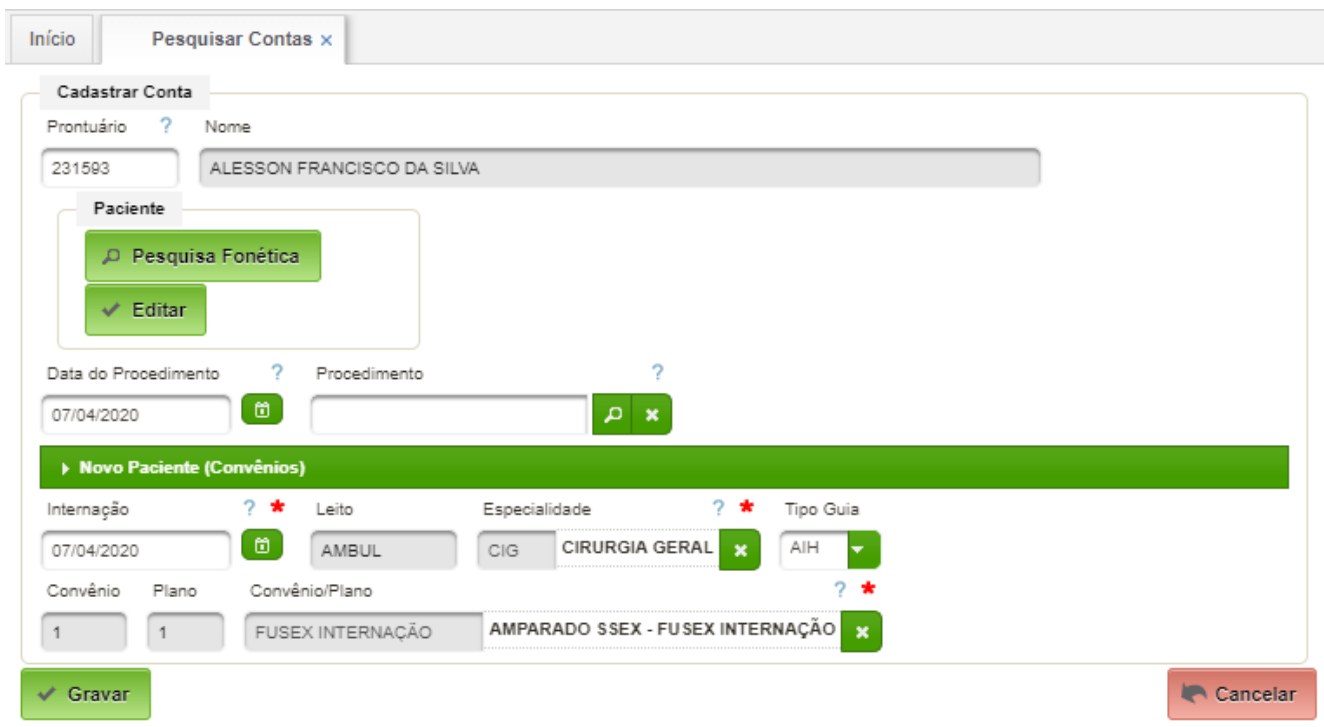

Basta acionar o botão "Gravar" para encerrar a criação da conta.

#### <span id="page-7-0"></span>**2.2. Lançamento dos Insumos**

Permite o lançamento dos diversos itens para cobrança.

O primeiro passo consiste em pesquisar a conta de interesse.

#### **Acesso:**

 $\left\langle \cdot \right\rangle$ 

Convênios → Pesquisar Contas

Realizada a pesquisa serão apresentadas as contas, conforme a filtragem:

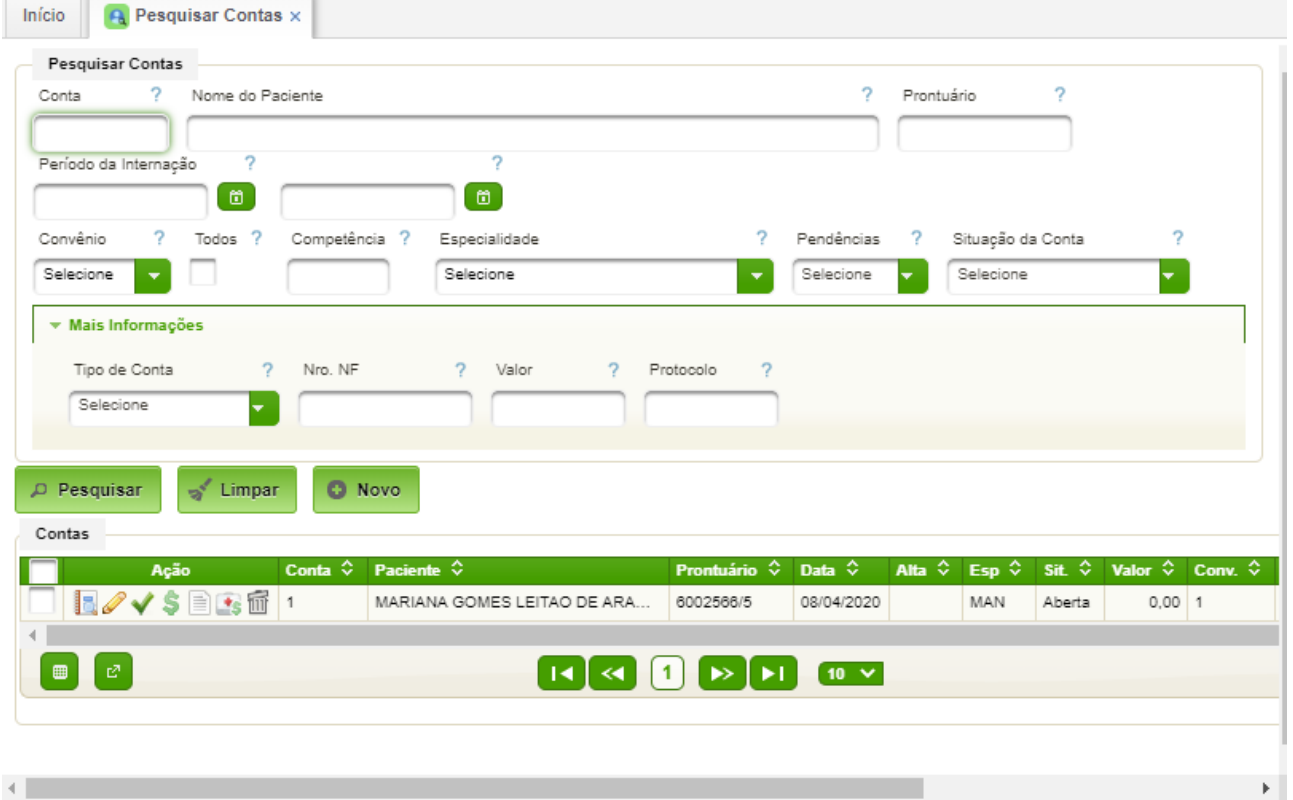

Os ícones de ação de cada conta tem a seguinte finalidade:

- **Formal Figure 1 Procedimentos Efetuados;**
- - Editar conta hospitalar;
- Encerrar a conta hospitalar;
- $\blacktriangleright$  Imprimir nota faturamento;
- $\blacksquare$  Imprimir conta analítica;
- $\frac{1}{100}$  Excluir conta.

# <span id="page-8-1"></span>**2.2.1. Procedimentos Efetuados**

Para realizar o lançamento dos procedimentos, basta clicar no ícone de ação $\blacksquare$ .

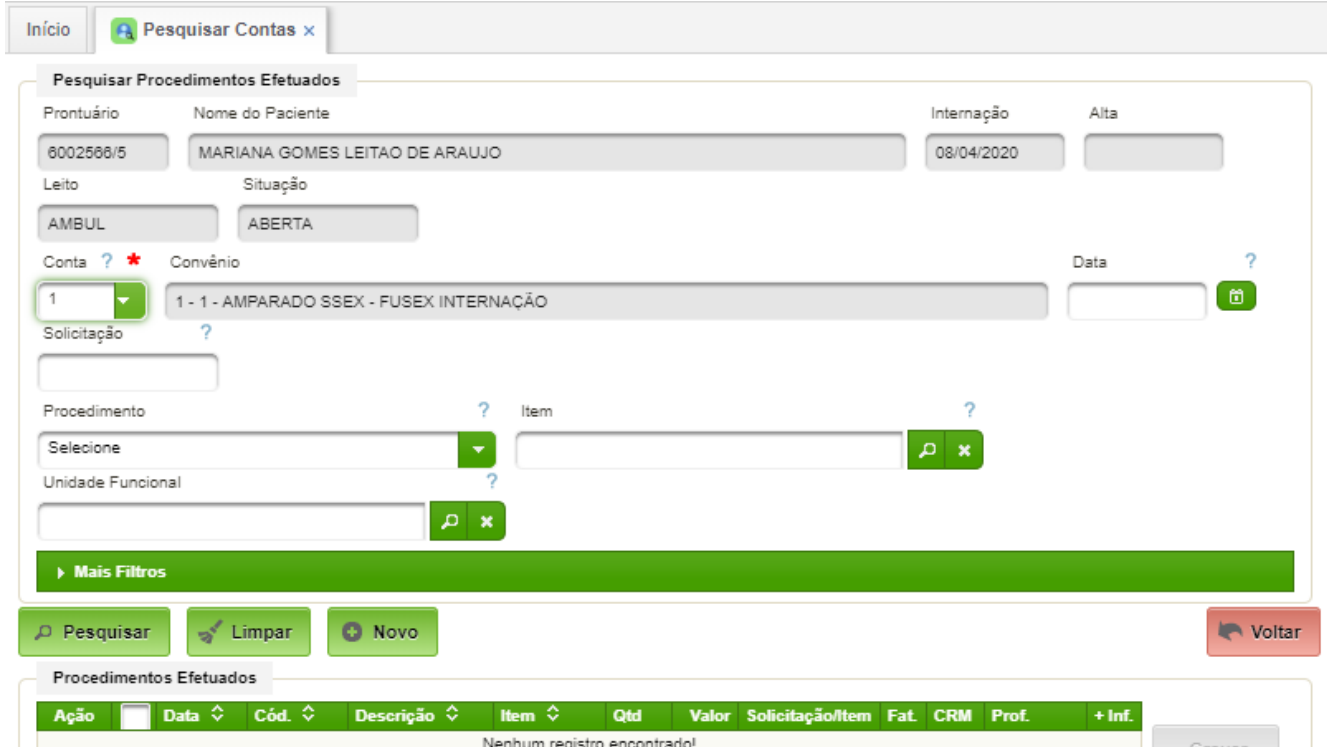

Para inserir um lançamento basta clicar no botão "Novo":

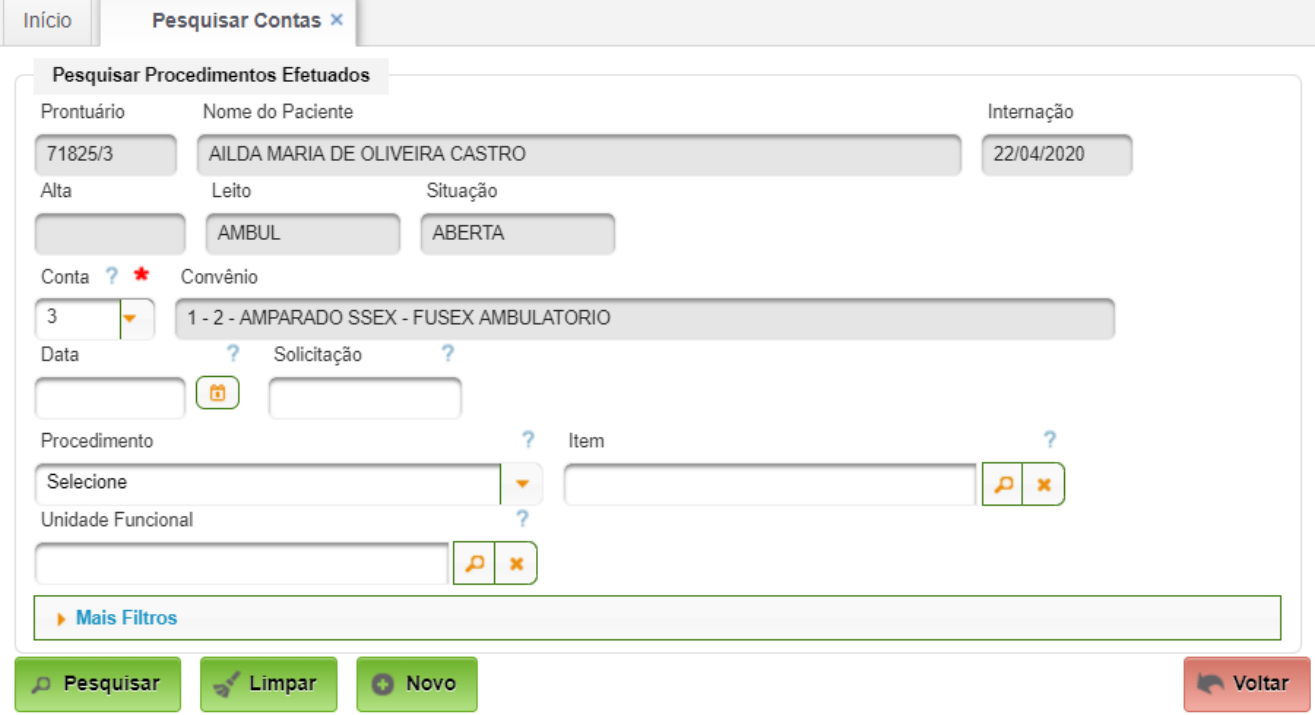

#### <span id="page-8-0"></span>**2.3. Encerrar Conta**

Permite fechar a conta do paciente. Basta acionar o ícone

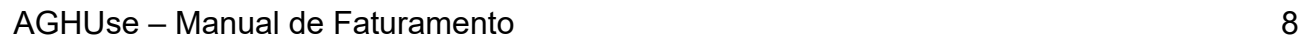

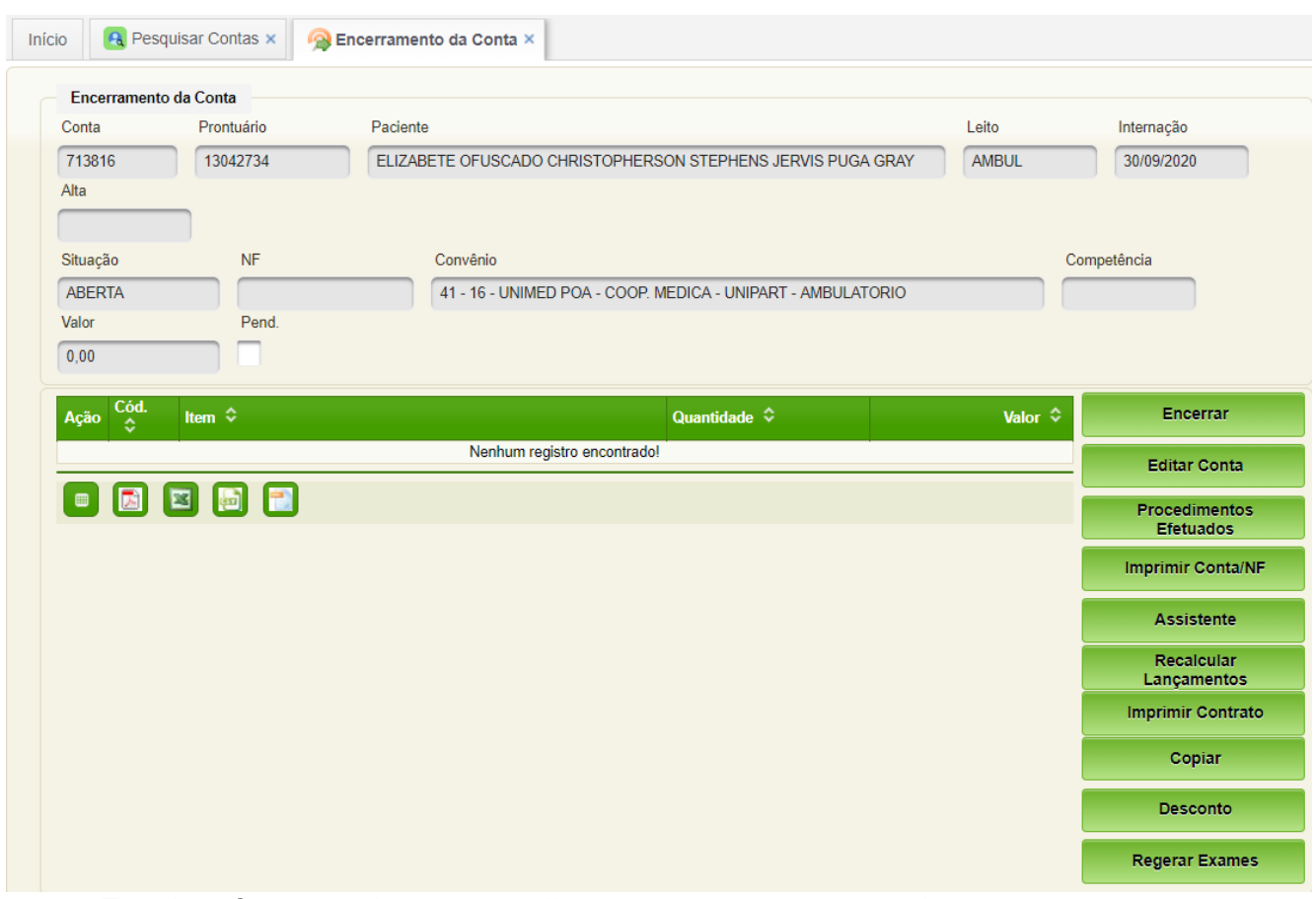

Esta interface permite acessar diversos outros recursos, tais como:

- Encerrar para encerrar a conta;
- Editar Conta permite realizar a edição da conta;
- ??????

# <span id="page-9-0"></span>**2.4. Informar Pendências da Conta**

# **Acesso:**

Convênios →

# <span id="page-10-8"></span>**3. Relatórios - A ser elaborado**

- <span id="page-10-7"></span>**3.1. Relação de Pacientes Internados**
- <span id="page-10-6"></span>**3.2. Contas Faturadas na Competência**
- <span id="page-10-5"></span>**3.3. Notas Fiscais Emitidas**
- <span id="page-10-4"></span>**3.4. Faturamento (item, área funcional e convênio)**
- <span id="page-10-3"></span>**3.5.Tabelas de Preço**

#### <span id="page-10-2"></span>**3.6. Contas Excluídas**

- <span id="page-10-1"></span>**3.7. Valores Médio por Procedimentos**
- <span id="page-10-0"></span>**3.8. Controle de Pendência**

# <span id="page-11-2"></span>**4. Cadastros Básicos**

São cadastros básicos necessários ao funcionamento do módulo faturamento.

# <span id="page-11-1"></span>**4.1. Convênios**

Possibilita o cadastro dos convênios e respectivos planos.

# <span id="page-11-0"></span>**4.1.1. Órgão Pagador**

Permite cadastrar os órgão pagadores. Este dado é utilizado no cadastro de convênios.

Os órgãos pagadores padronizados são:

- Exército;
- Marinha;
- Força Aérea.

# **Caminho de Acesso:**

Ambulatório → Cadastros → Órgão Pagador

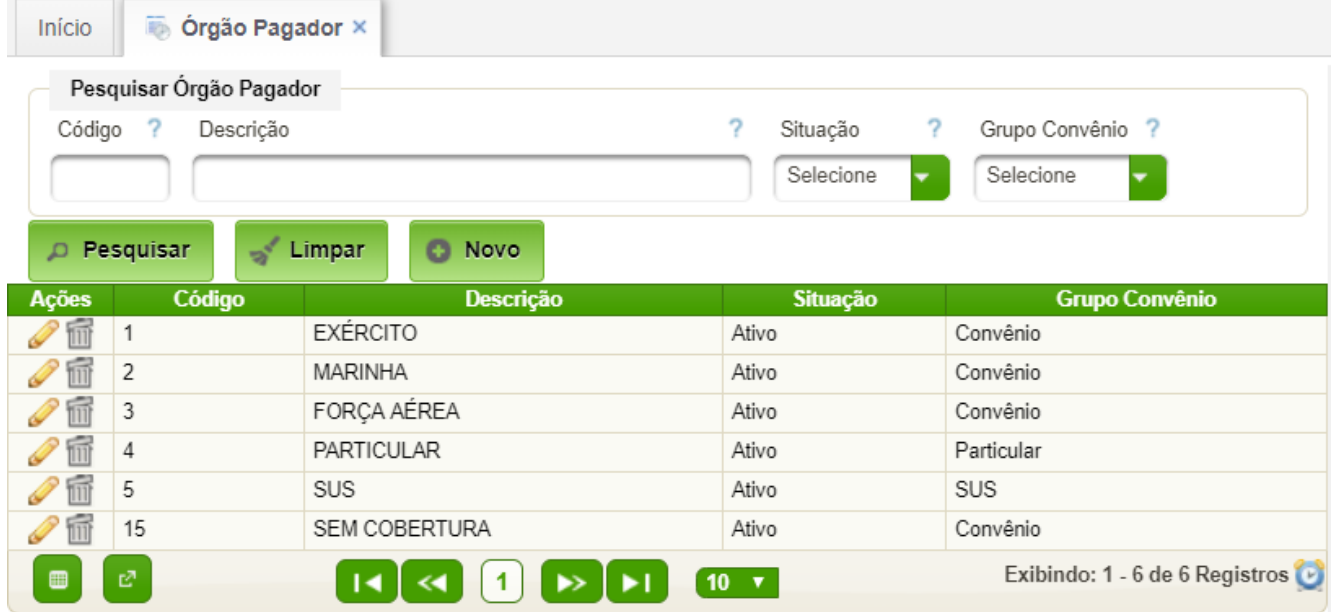

Ao acionar o botão "Novo" ou a ação "Edição" é disponibilizada a interface para criação ou alteração do cadastro:

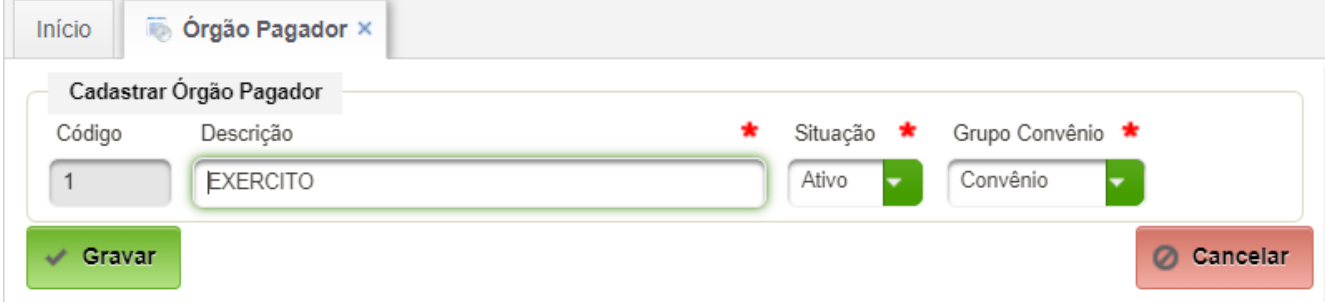

Campos a serem preenchidos:

- Descrição nome do órgão pagador;
- Grupo Convênio selecionar um dentre os cadastrados. Acionar o botão "Gravar" para encerrar o cadastro.

# <span id="page-12-0"></span>**4.1.2. Cadastrar Convênios e Planos**

Destina-se ao cadastro dos Convênios e respectivos Planos associados.

Os Convênios e Planos padronizados são:

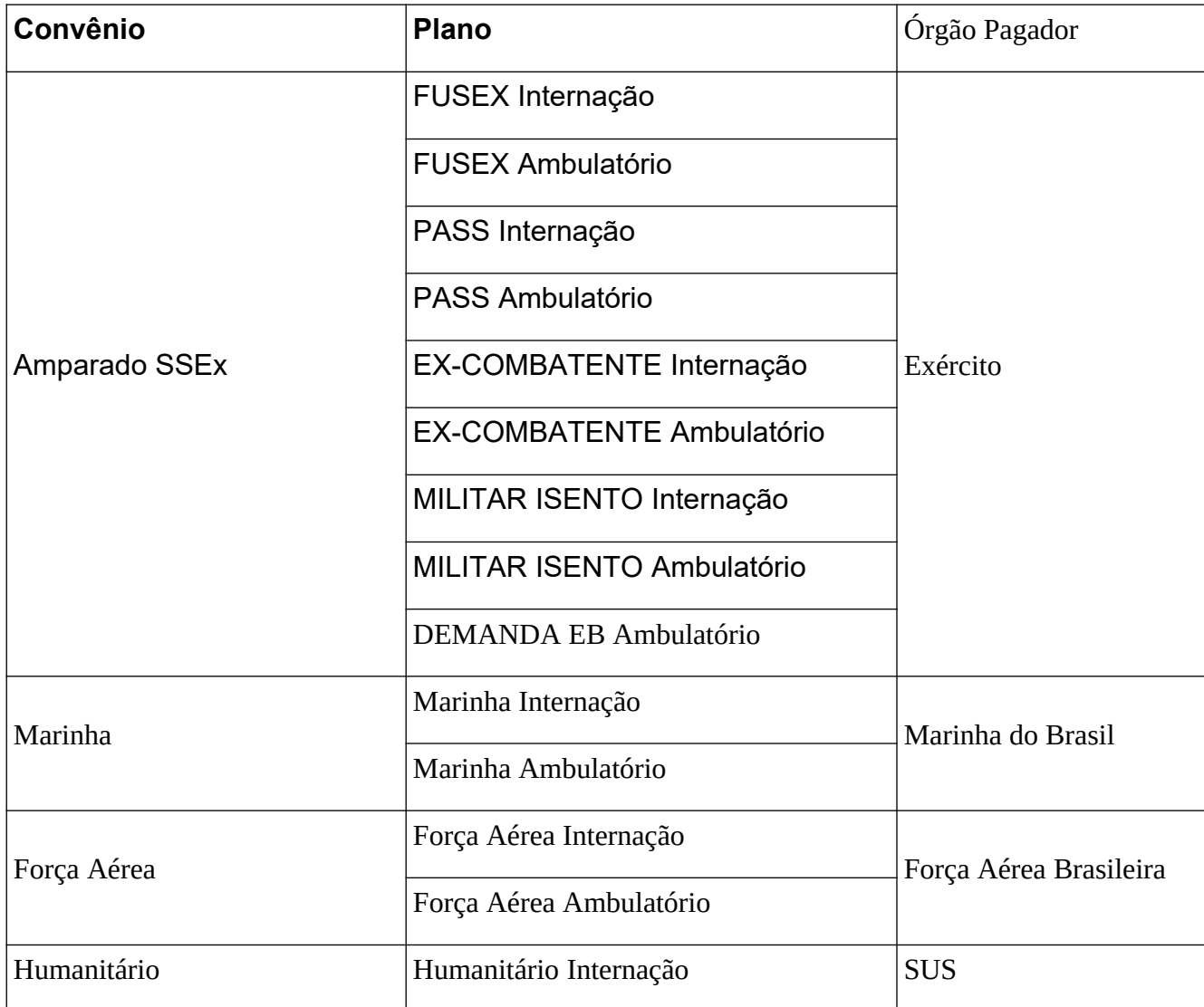

# **Acesso:**

Faturamento → Cadastros → Convênio Saúde

Após acionar o botão "Pesquisar" aparecerá a seguinte interface:

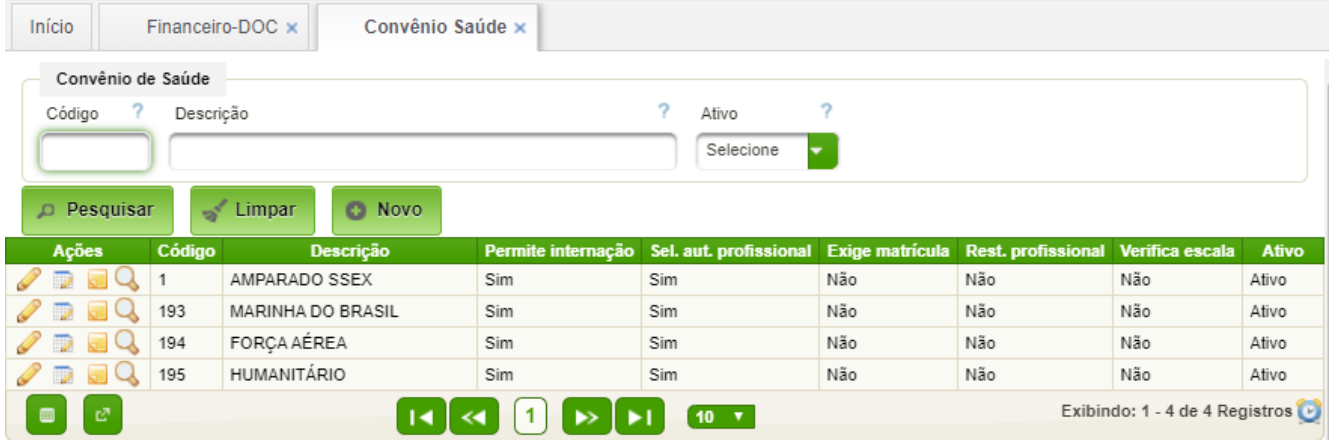

# **Cadastrar Novo Convênio**

Basta clicar no botão "Novo", após o qual aparecerá a seguinte interface:

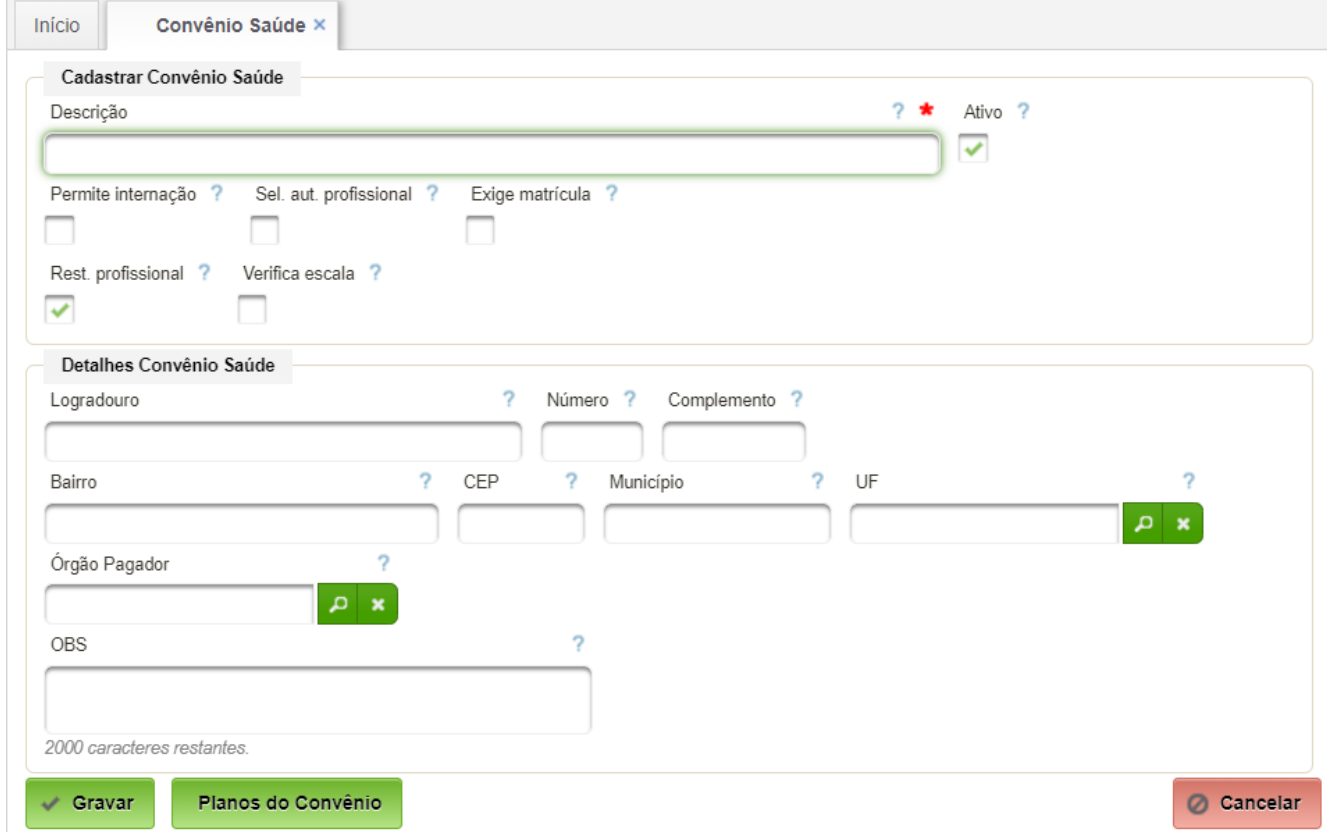

Campos a serem preenchidos:

- Descrição designação do convênio;
- Permite internação quando selecionado, o convênio permite internação;
- Sel. aut. Profissional caso selecionado, o sistema selecionará automaticamente o profissional do atendimento;
- Exige matrícula caso selecionado exigirá a matrícula de convênio a cada atendimento;
- Rest. profissional caso selecionado, o convênio restringe o profissional;
- Verifica escala indica se deverá ser verificada a escala de profissionais na internação do paciente;
- Detalhes do Convênio:

- Endereço;
- Órgão pagador selecionar um órgão pagador cadastrado;
- Obs apresentar observações para alta do paciente.

Basta acionar o botão "Gravar" para salvar os dados.

#### **Cadastrar Planos do Convênio**

Na mesma interface de edição de convênio há o botão "Planos do Convênio", que abrirá a seguinte interface:

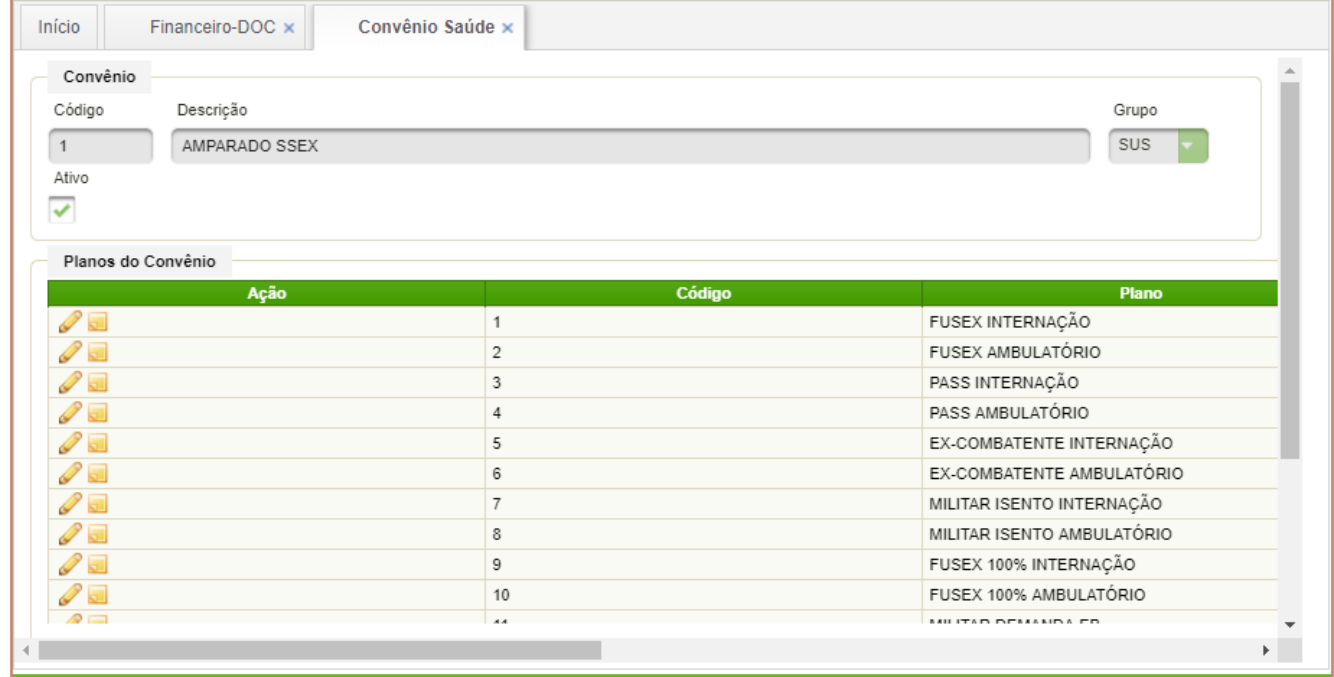

Acionando o botão "Adicionar" permite a criação de um novo Plano:

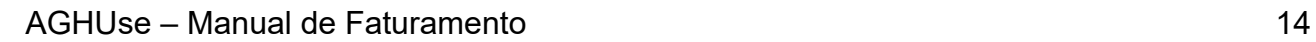

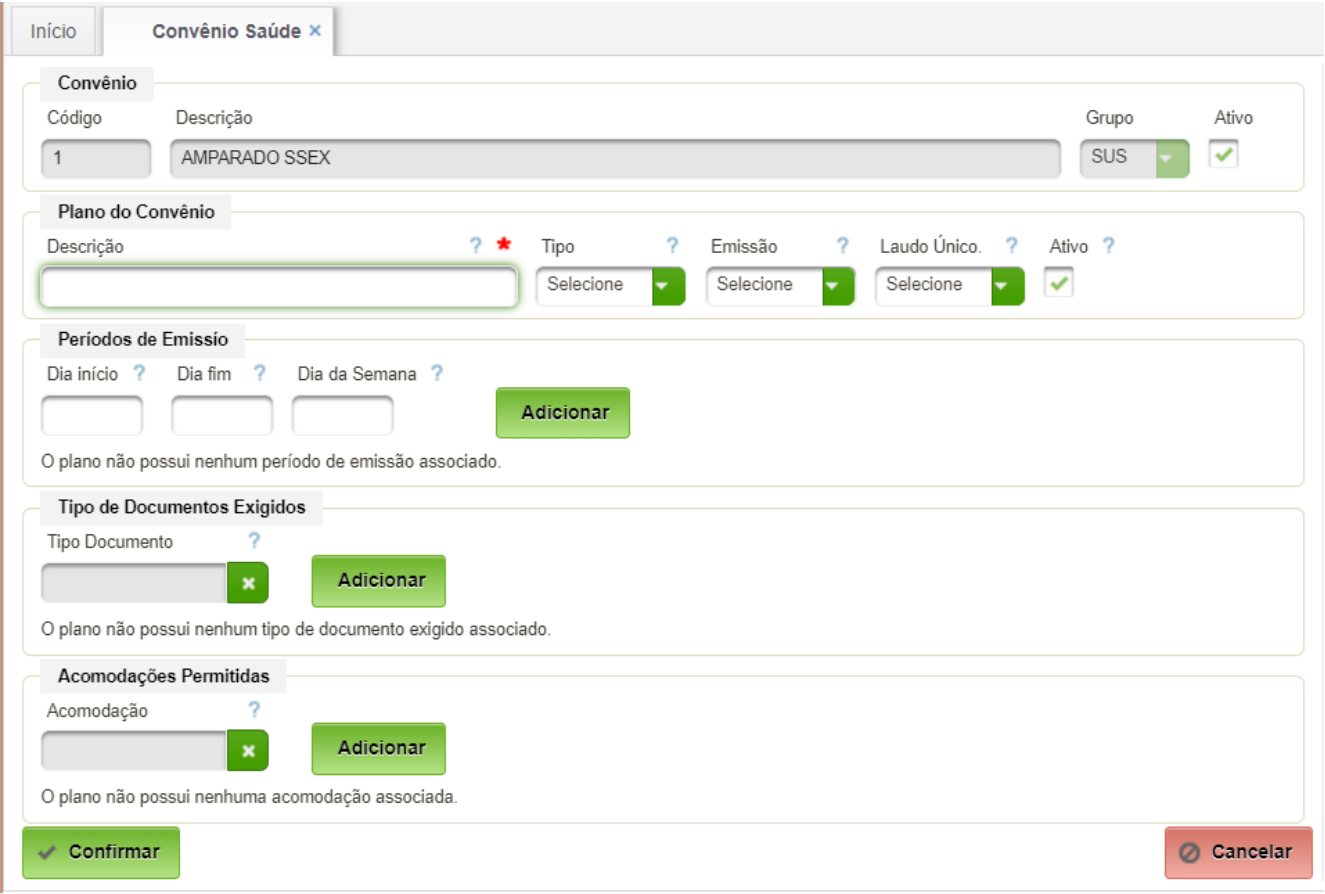

Basta preencher os campos:

- Descrição nome do plano;
- Tipo selecionar Ambulatório ou Internação;
- Emissão selecionar o período de processamento do faturamento mensal ou semanal;
- Laudo Único selecionar se Não usuará laudo único, detalhado ou resumido;
- Períodos de emissão:
	- Data início- dia de início (1 a 31) quando o faturamento for mensal;
	- Dia fim dia de fim (1 a 31) quando o faturamento for mensal;
	- Dia da Semana dia da semana (2 a 6) quando o faturamento for semanal; Encerrar acionado o botão "Confirmar".

# <span id="page-15-1"></span>**4.2. Tabelas**

Permite o cadastramento das tabelas dos diversos convênios/planos.

A sequência de cadastro é a seguinte:

- Cadastrar tipos de tabelas;
- Importar tabela.

#### <span id="page-15-0"></span>**4.2.1. Cadastrar Tipos de Tabelas**

Permite cadastrar os diferentes tipos de tabela. No caso do EB a tabela CISSFA será carregada para todas OMS. Uma nova carga só ocorrerá quando forem introduzidos novos

procedimentos. A alteração do valor da USM não requer carga de tabela, mas alteração de "Valor de Moeda".

#### **Acesso:**

Convênios → Cadastros → Tabelas → Tipos

Após acionar o botão "Pesquisar" aparecerá a seguinte interface:

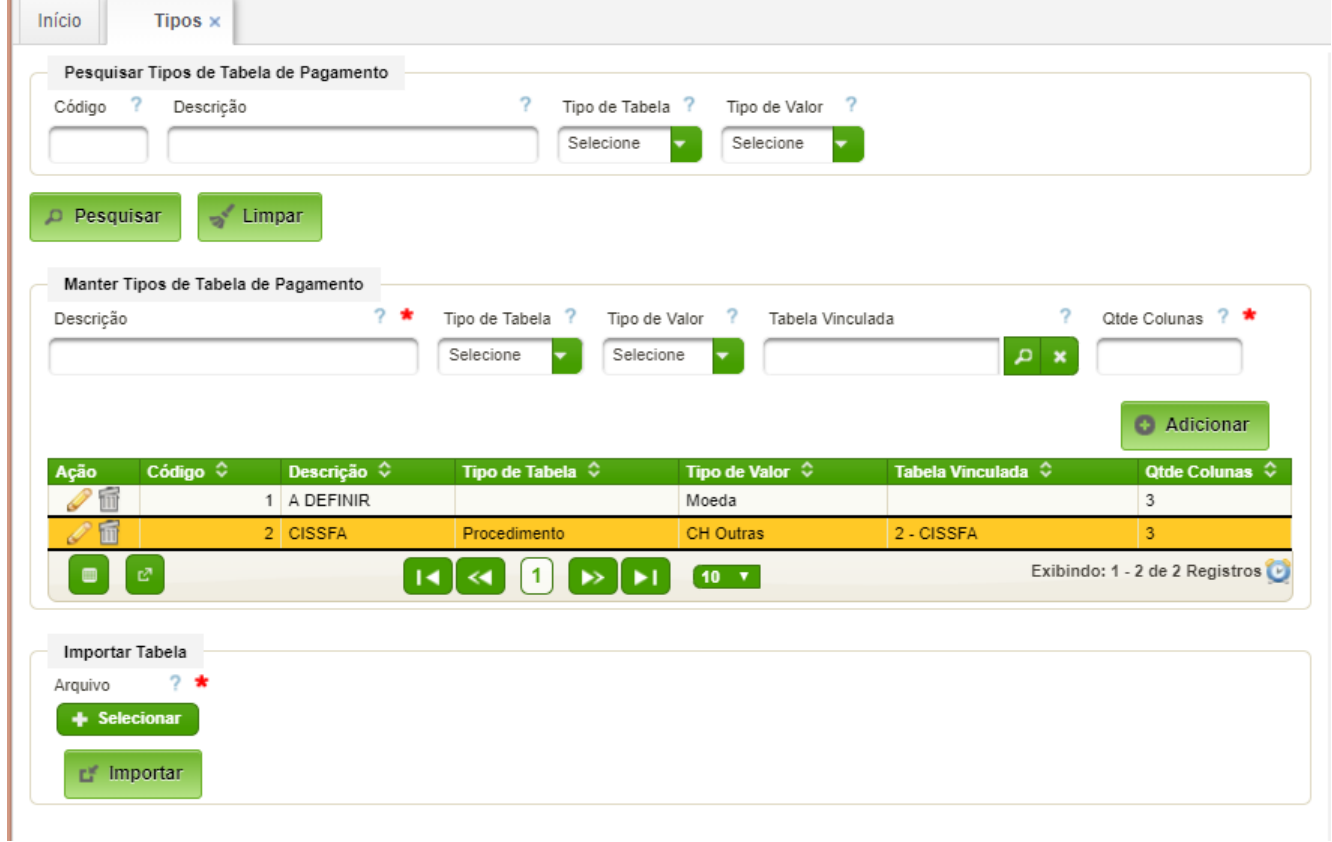

Para cadastrar um novo tipo de tabela, basta preencher os campos de "Manter Tipos de Tabela de Pagamento":

- Descrição nome do tipo de tabela;
- Tipo de Tabela selecionar um dos tipos: Radiologia; Procedimento; Associação Médica Brasileira.
- Tipo de Valor selecionar um dos tipos existentes:
	- CH Amb;
	- CH Outras permite cadastrar procedimentos com moeda indexada;
	- Moeda o valor será na moeda corrente;
- Tabela Vinculada permite associar tabela;
- Qte Colunas permite definir quantidade de colunas da tabela a ser importada por padrão usar 3.

#### <span id="page-17-1"></span>**4.2.2. Importar Tabela**

Para importar uma tabela basta selecionar o tipo de tabela na interface anterior, apertar o botão "Selecionar", após o qual aparecerá a seguinte interface:

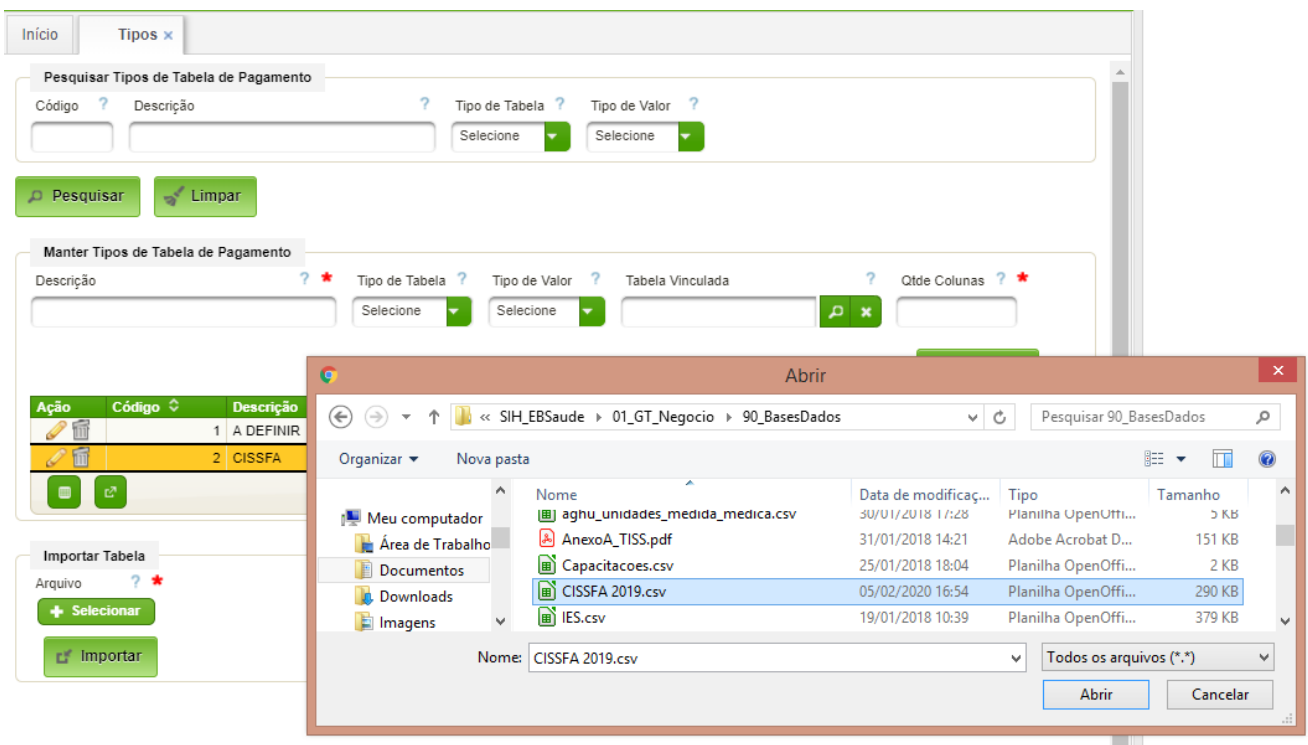

A tabela a ser importada deverá estar no formato CSV com codificação UTF-8 e separador ";". Os dados de cada linha do arquivo devem conter: código do procedimento; descrição do procedimento; valor em USM.

Basta pressionar o botão "Abrir". Após o qual o arquivo será selecionado.

A seguir deve ser apertado o botão "Importar". Caso ocorra algum erro durante a importação o sistema sinalizará que a importação não foi bem-sucedida.

#### <span id="page-17-0"></span>**4.2.3. Cadastro Dados de Tabela Manualmente**

Os dados das tabelas de pagamento podem ser cadastrados manualmente.

#### **Acesso:**

Convênios → Cadastros → Tabelas → Cadastro

Há necessidade de selecionar um tipo de tabela existente, para então acionar o botão "Pesquisar":

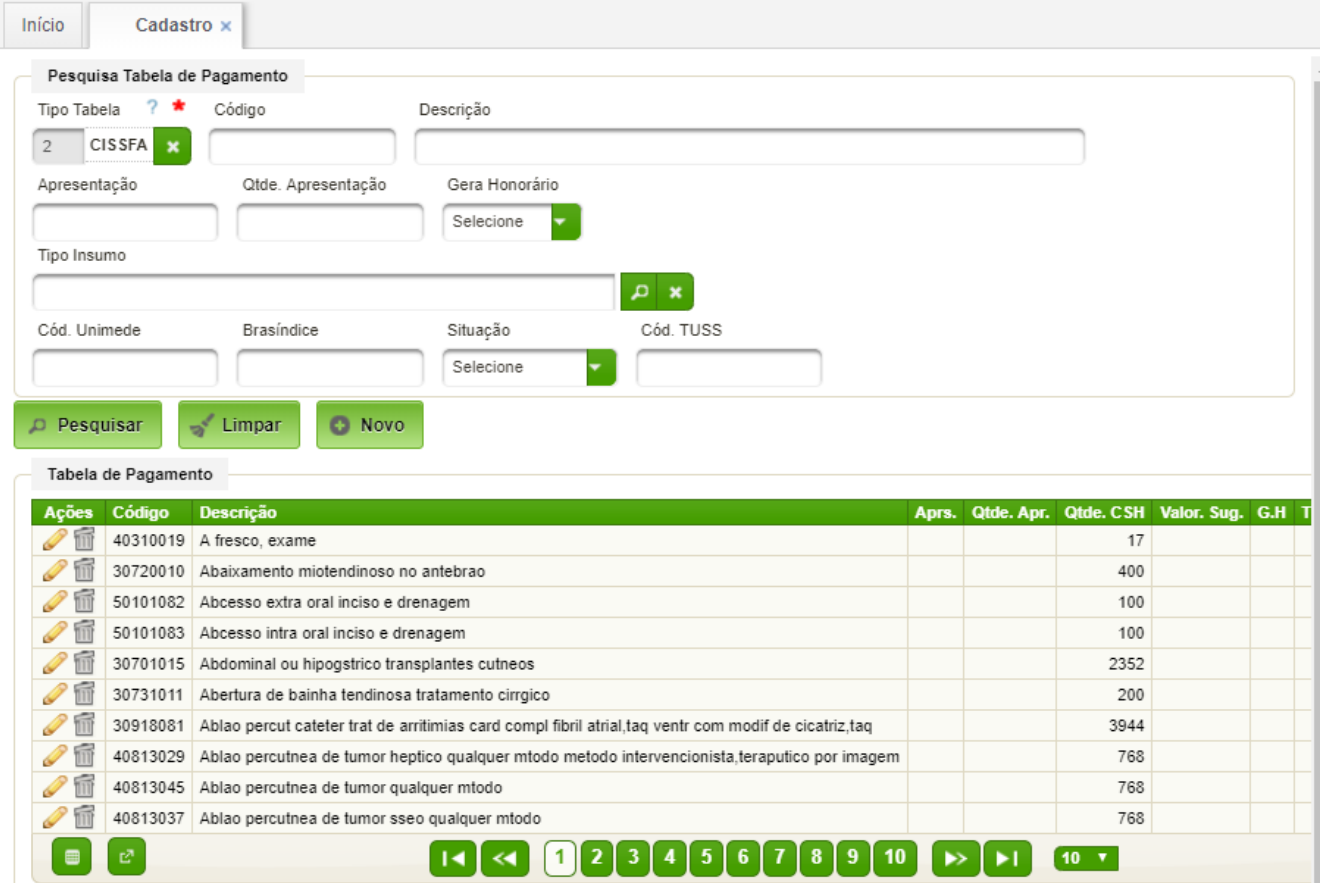

Para criar um registro deve ser acionado o botão "Novo".

#### <span id="page-18-0"></span>**4.2.4. Competência de Tabelas**

Tem por finalidade definir as datas de competências das tabelas. Para uma tabela entrar em vigor há necessidade de definir a data de início da competência da mesma. Ao preencher a data final, encerra a competência da tabela.

#### **Acesso:**

Convênios → Cadastros → Competências de Tabelas

Basta selecionar a tabela e clicar no botão "Pesquisar":

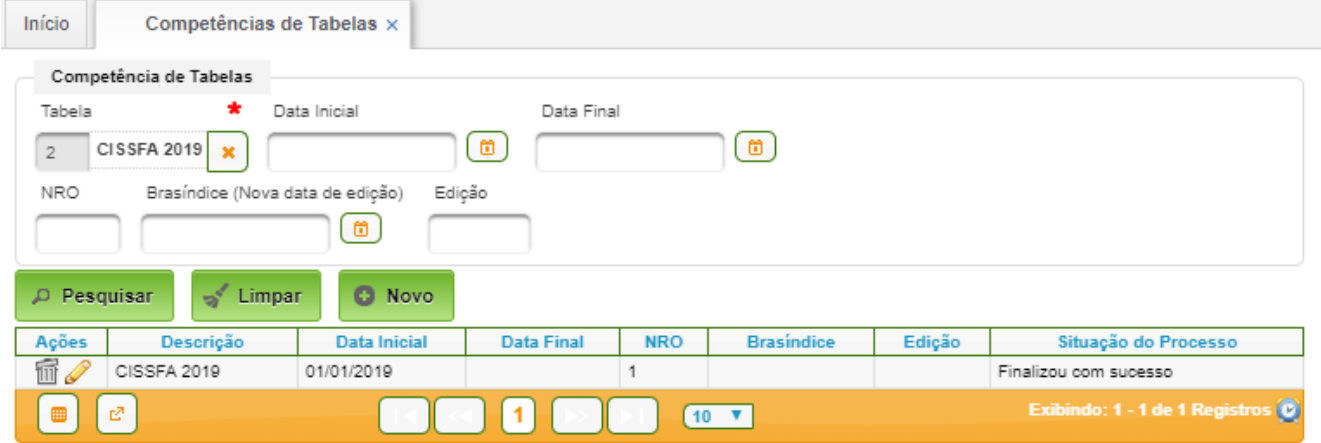

Para cadastrar basta acionar o botão "Novo" e para editar o ícone se assemblantes anticonar a construction anti

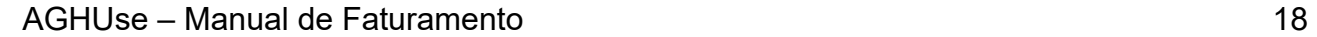

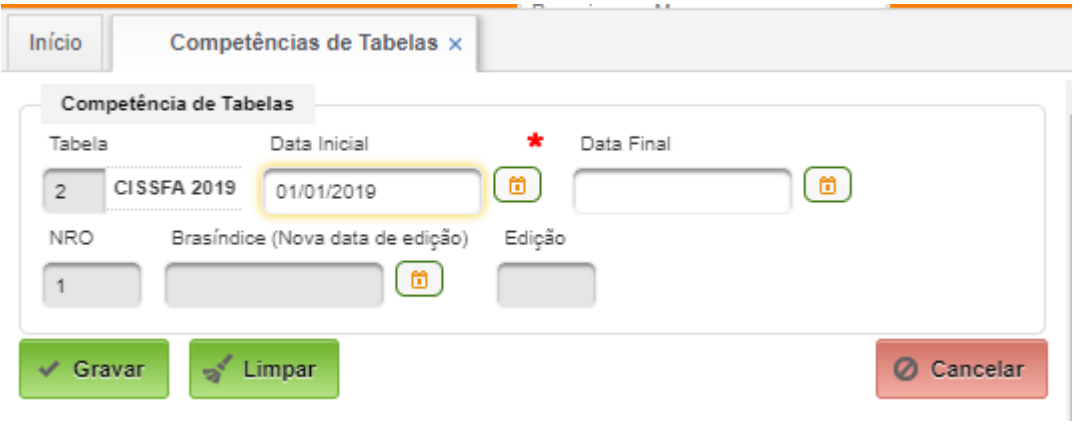

Para finaliza basta clicar no botão "Gravar".

# <span id="page-19-0"></span>**4.2.5. Valores por Competência**

Permite acesso ao cadastro de itens pelo tipo de tabela e pela competência.

#### **Acesso:**

Convênios → Cadastros → Valores por Competências

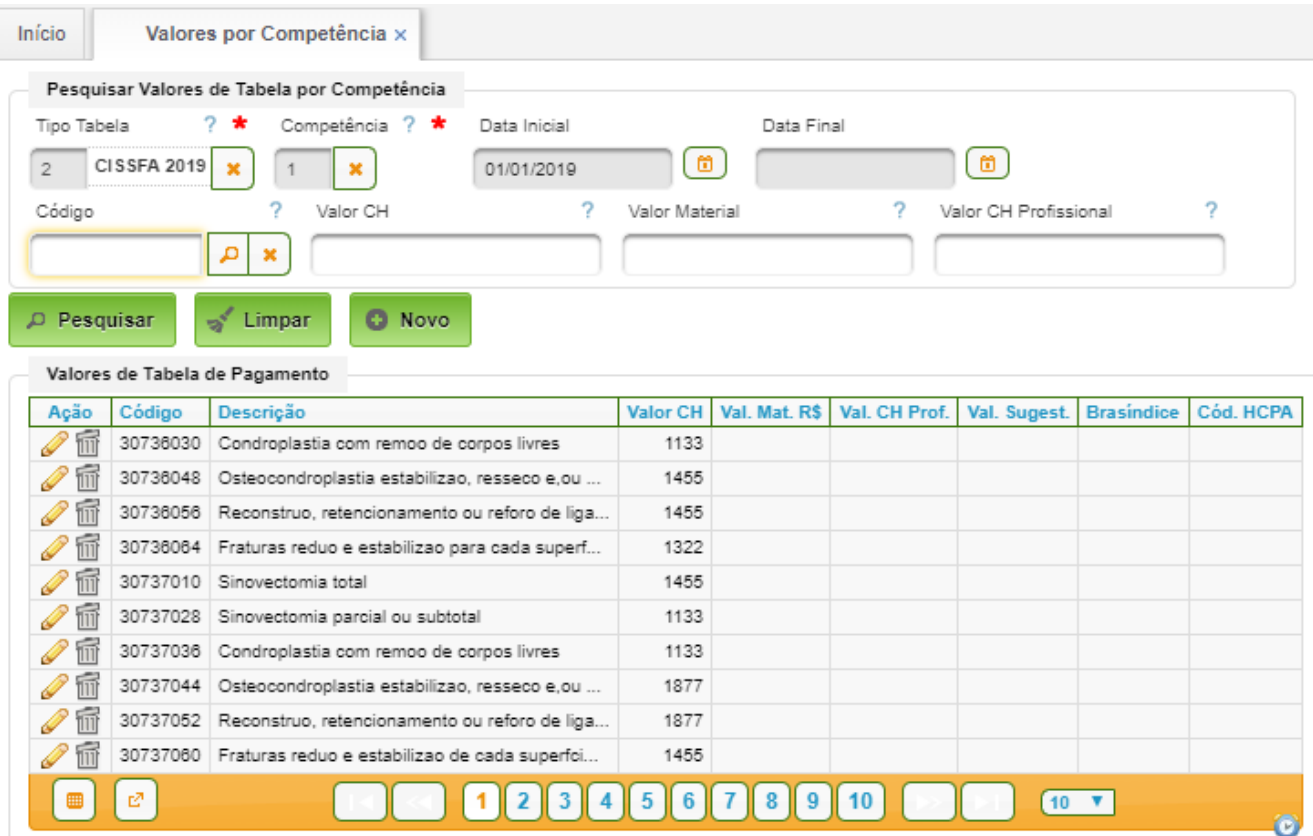

#### <span id="page-20-0"></span>**4.2.6. Valor da CH por Convênio**

Permite atualizar o valor de CH por convênio. Quando cadastrado no tipo de tabela o valor "CH Outras", então o valor da CH vigente por plano deverá ser cadastrado. Cabe lembrar que CH significa Coeficiente de Honorários, sendo utilizado no AGUse como um indexador dos valores cobrados no faturamento de convênios.

#### **Acesso:**

Convênios → Cadastros → Valor CH por Convênio

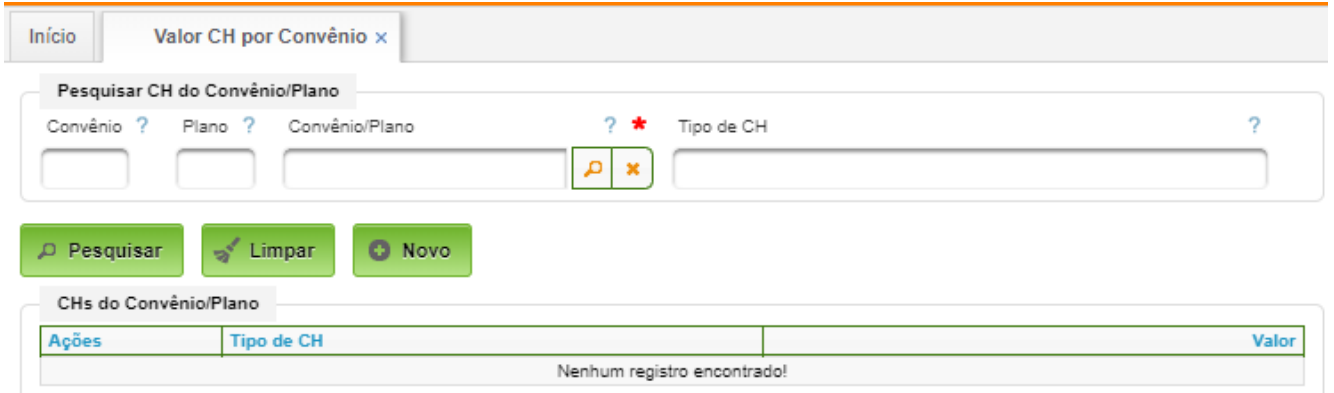

Basta selecionar um Convênio/Plano e clicar no botão "Pesquisar":

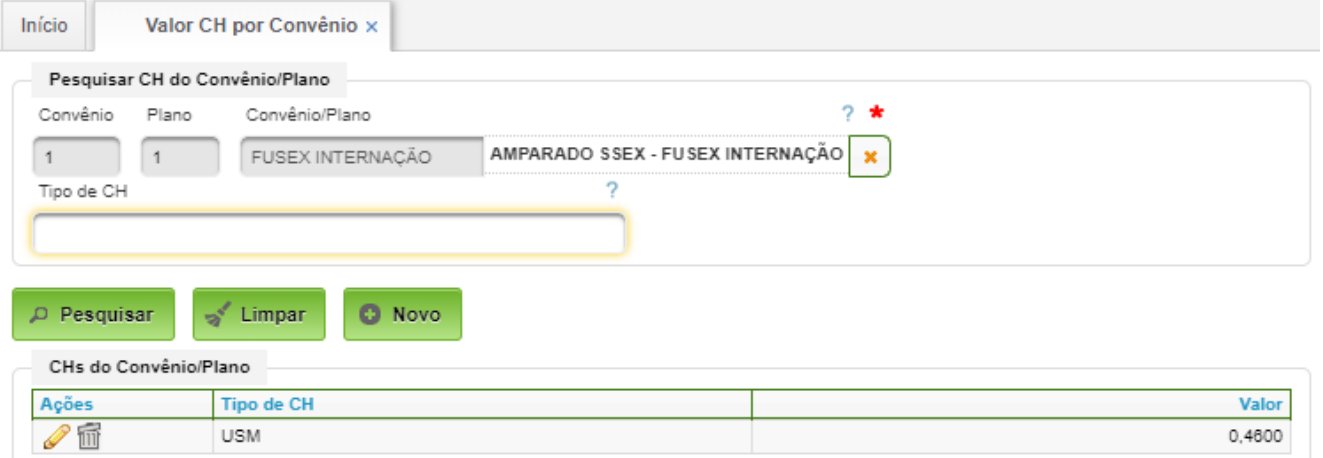

A interface permite cadastrar novo tipo de CH ou editar um tipo existente:

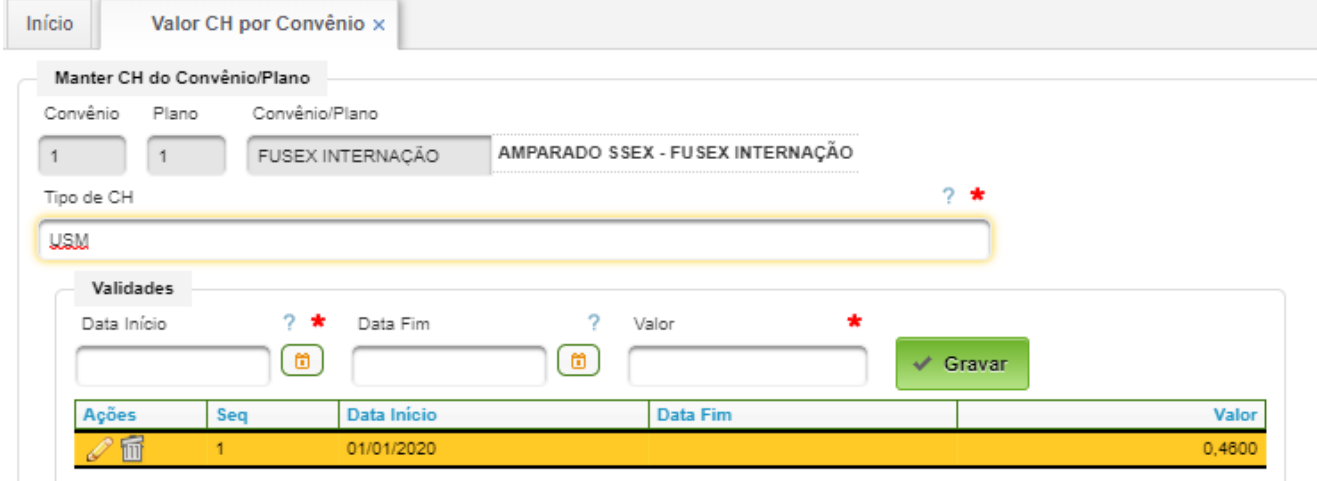

Basta preencher o campo Tipo de CH. No exemplo foi colocado "USM".

A seguir, deve ser cadastrado um valor válido, bastando preencher a data de início da validade e o valor em R\$. Ao clicar no bortão "Gravar" a validade será cadastrada.

Para encerrar a validade, basta preencher a data de fim da validade em questão.

#### <span id="page-21-0"></span>**4.3. Tipos de Pendências**

Permite cadastrar os diferentes tipos de pendências para fechamento da conta hospitalar.

#### **Acesso:**

Convênios → Cadastros → Tipos de Pendências

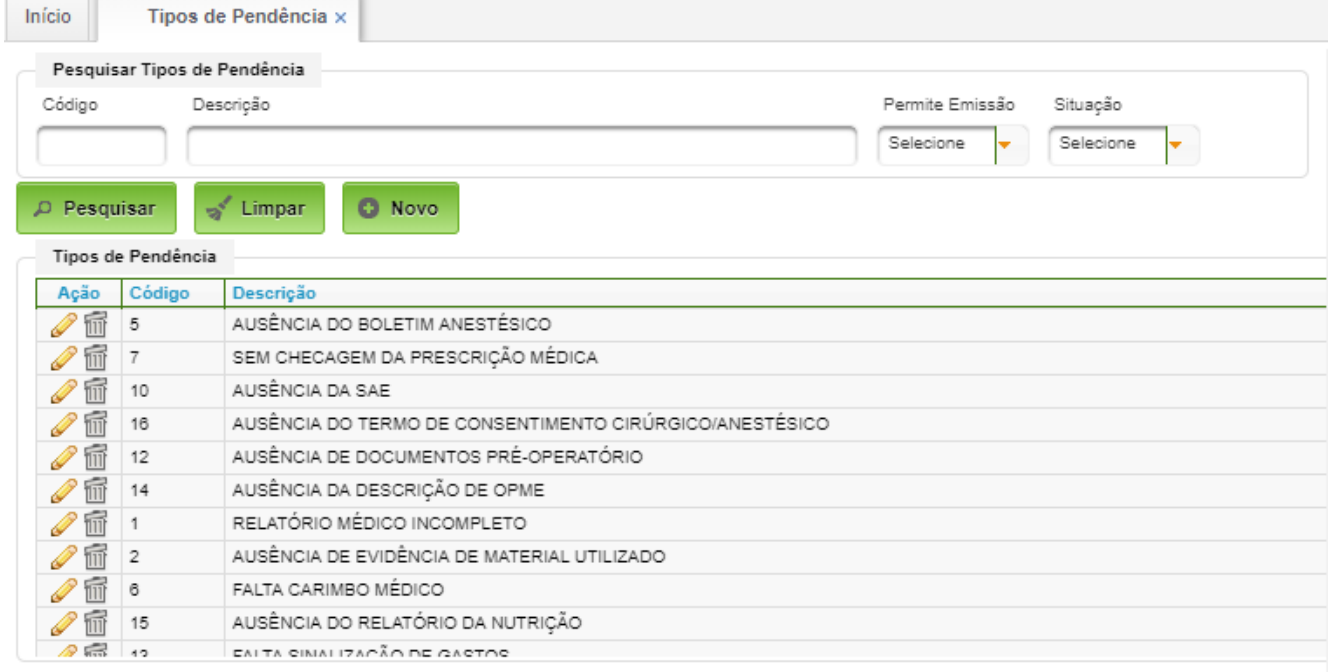

# A interface de inclusão e edição é a seguinte:

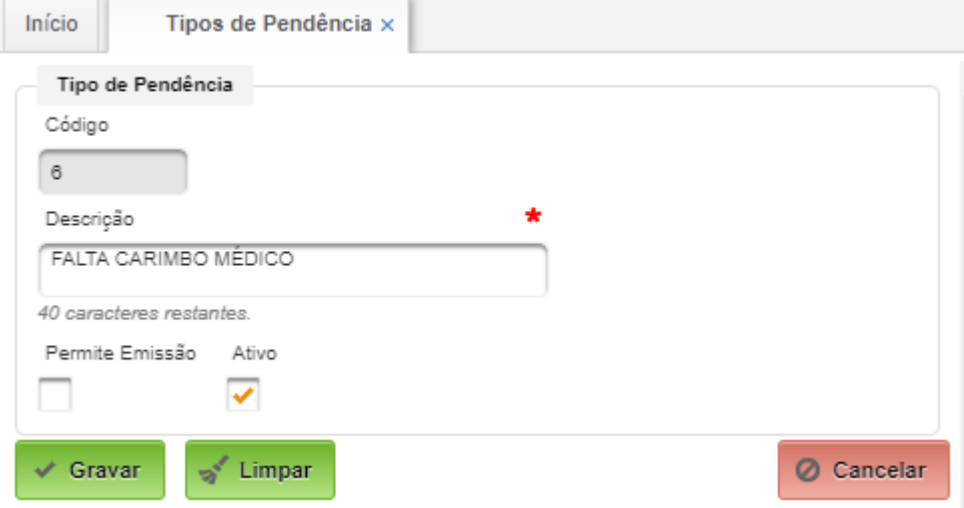

# <span id="page-22-0"></span>**4.4. Cadastrar Grupo Item**

Permite o cadastro dos diversos grupos de itens de insumos/procedimentos. Cadastro padronizado:

- Procedimentos;
- Diárias;
- Medicamentos;
- OPME;
- Exames;
- Hemoterapia;
- Material Médico Hospitalar;
- Nutrição.

# **Acesso:**

# Convênios → Cadastros → Grupo Item

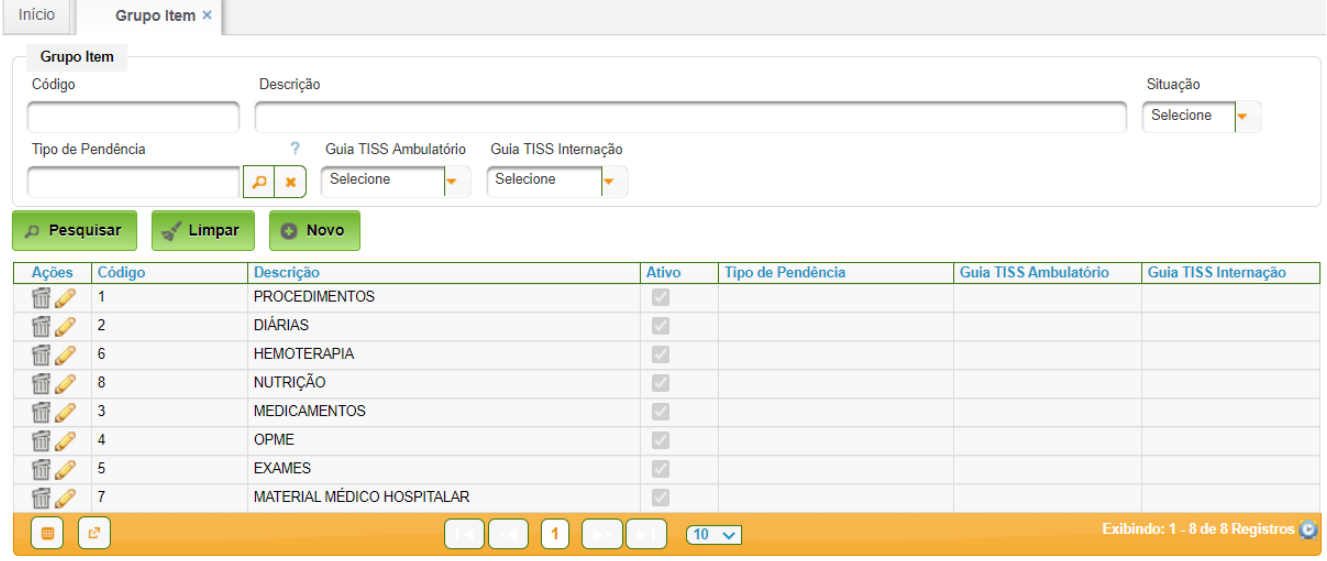

Para cadastrar basta acionar o botão "Novo" e para editar basta acionar o ícone de edição do item:

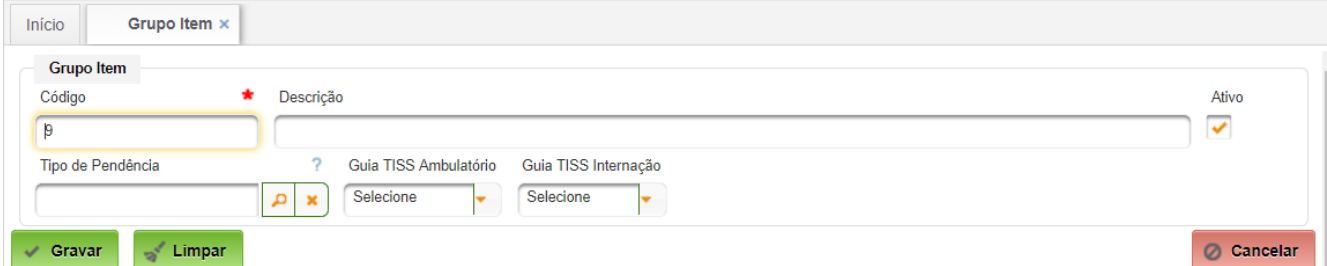

Campos a serem cadastrados:

- Código código do grupo, valor numérico inteiro;
- Descrição descrição do grupo;
- Tipo de Pendência selecionar, se for o caso, da lista cadastrada;
- Guia TISS Ambulatório selecionar um item, se for o caso;
- Guia TISS Internação selecionar um item, se for o caso.

# <span id="page-23-0"></span>**4.5. Cadastrar Tipo de Item**

Permite cadastrar os tipos de itens a serem faturados.

#### **Acesso:**

# Convênios → Cadastros → Tipo de Item

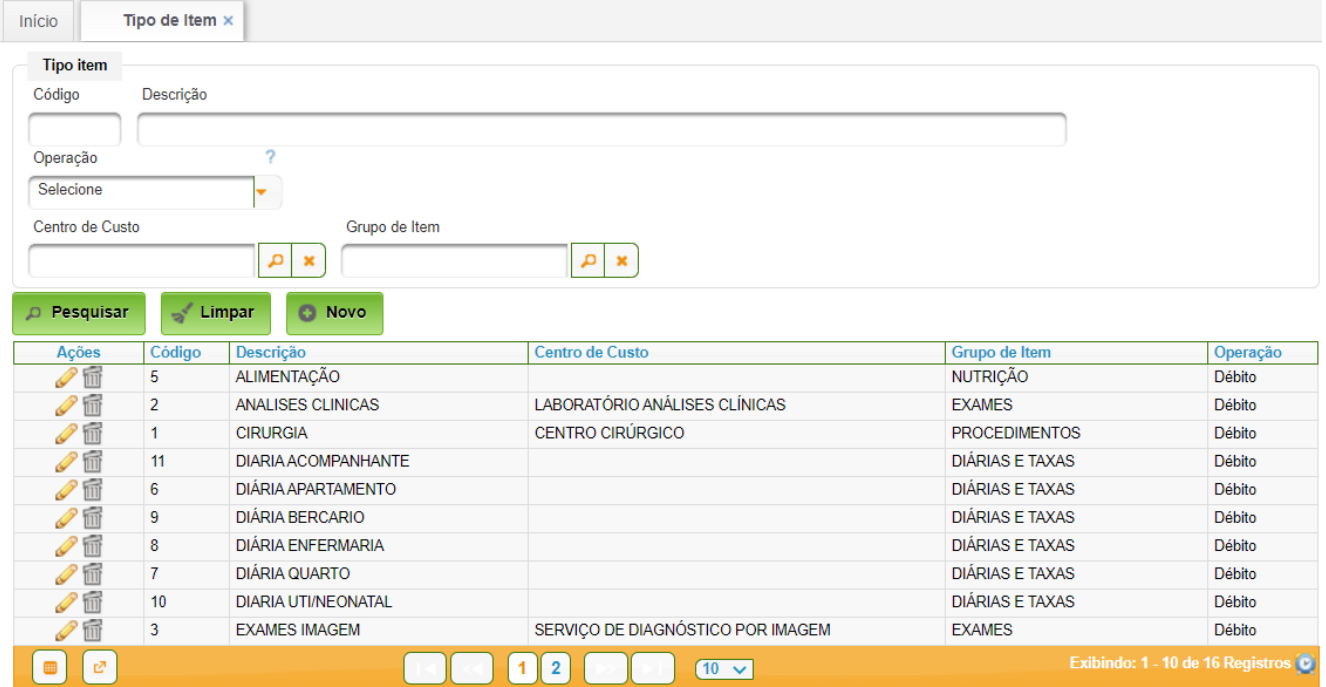

Para criar um novo tipo de item basta acionar o botão "Novo"; para editar basta acionar o ícone de edição do item de interesse:

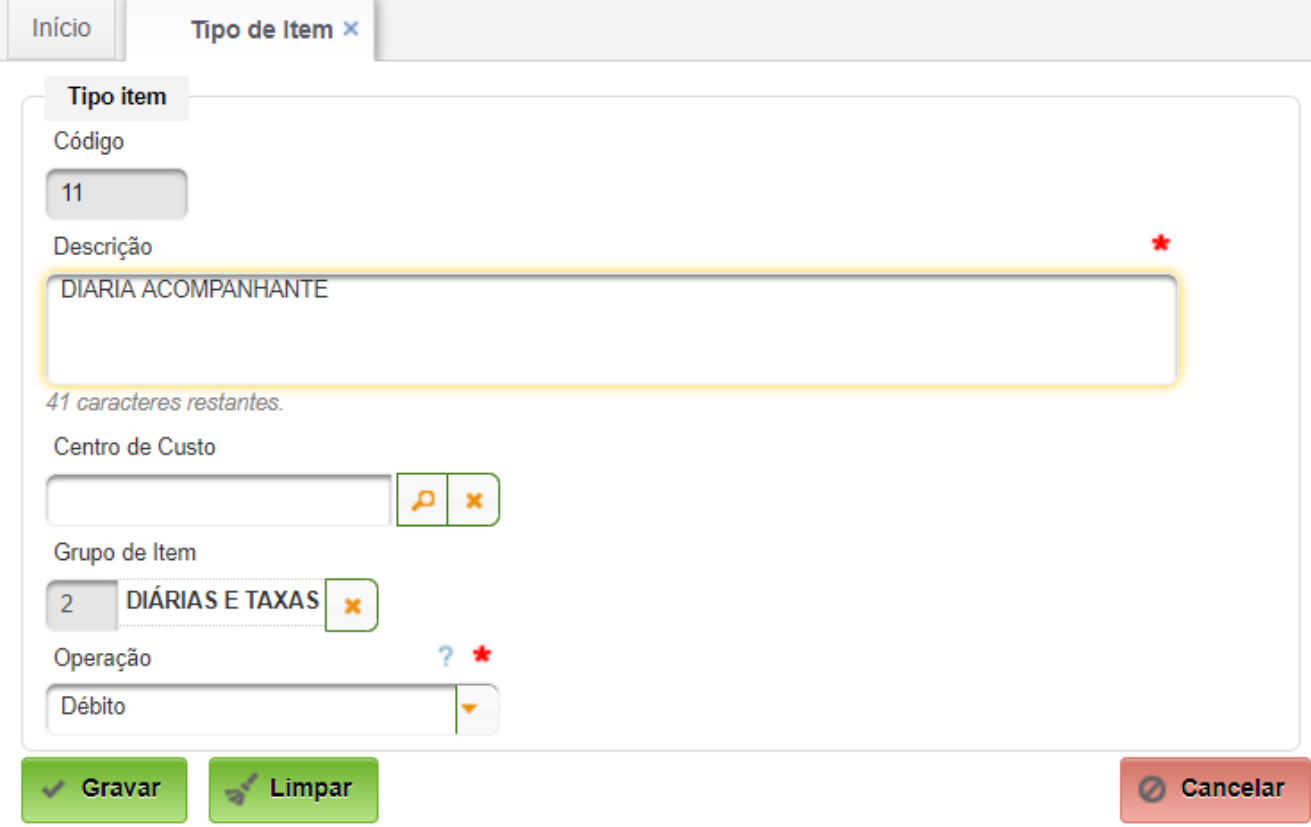

#### <span id="page-24-0"></span>**4.6. Cadastrar Tipo de Item por Plano/Convênio**

Permite organizar os insumos com seus grupos (Ex: radiologia, patologia, materiais, medicamentos, diárias, etc).

#### **Acesso:**

Convênios → Cadastros → Tipo de Item por Convênio

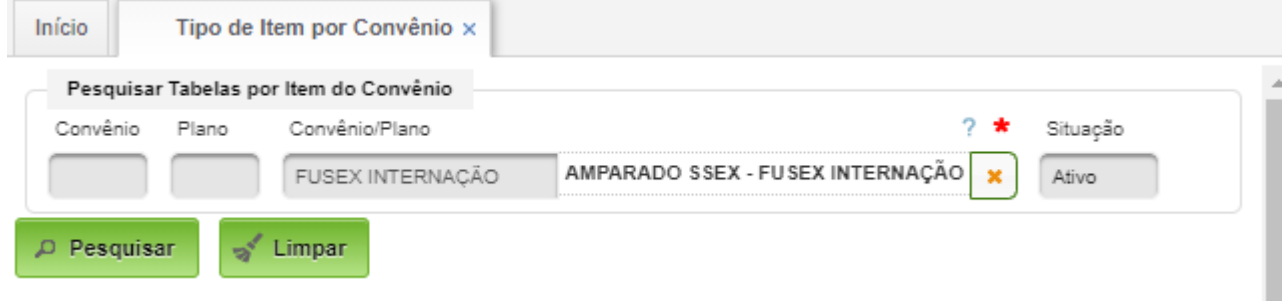

O primeiro passo consiste em selecionar o Convênio/Plano e clicar no botão "Pesquisar":

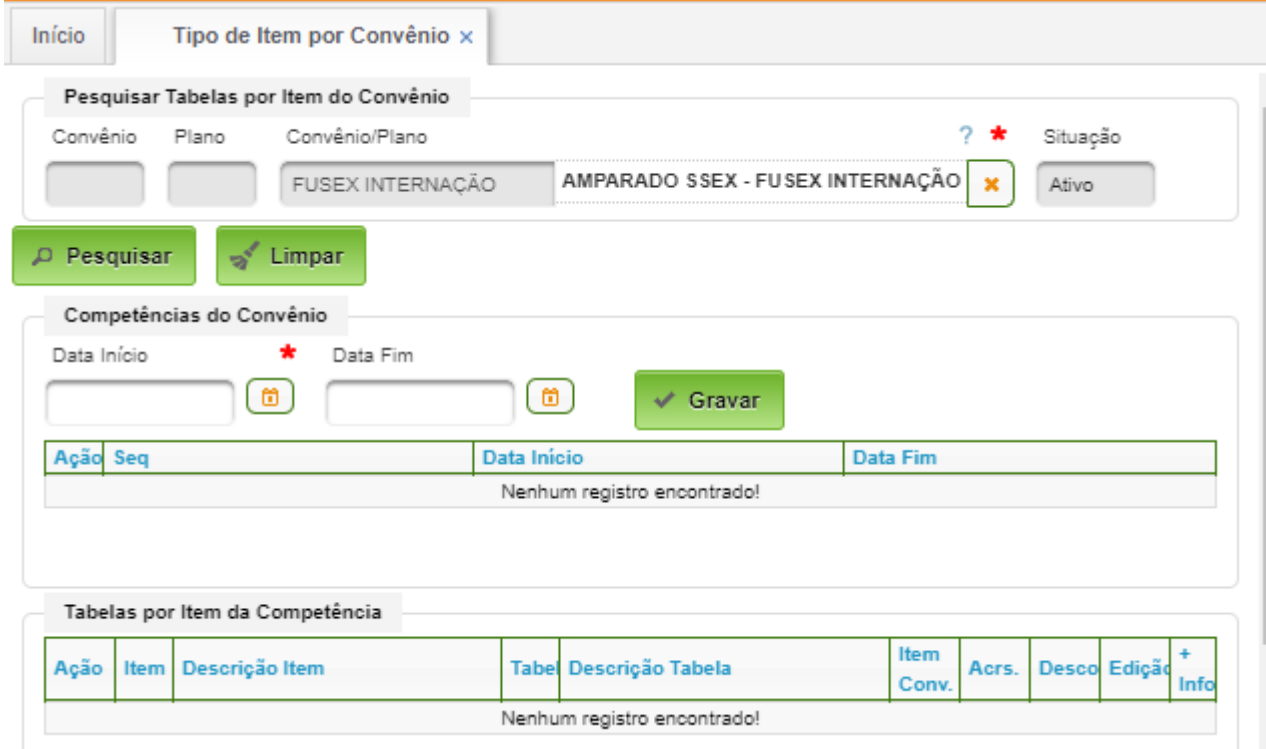

O campo "Data Inicio" deverá ser preenchido. A seguir acionar o botão "Gravar".

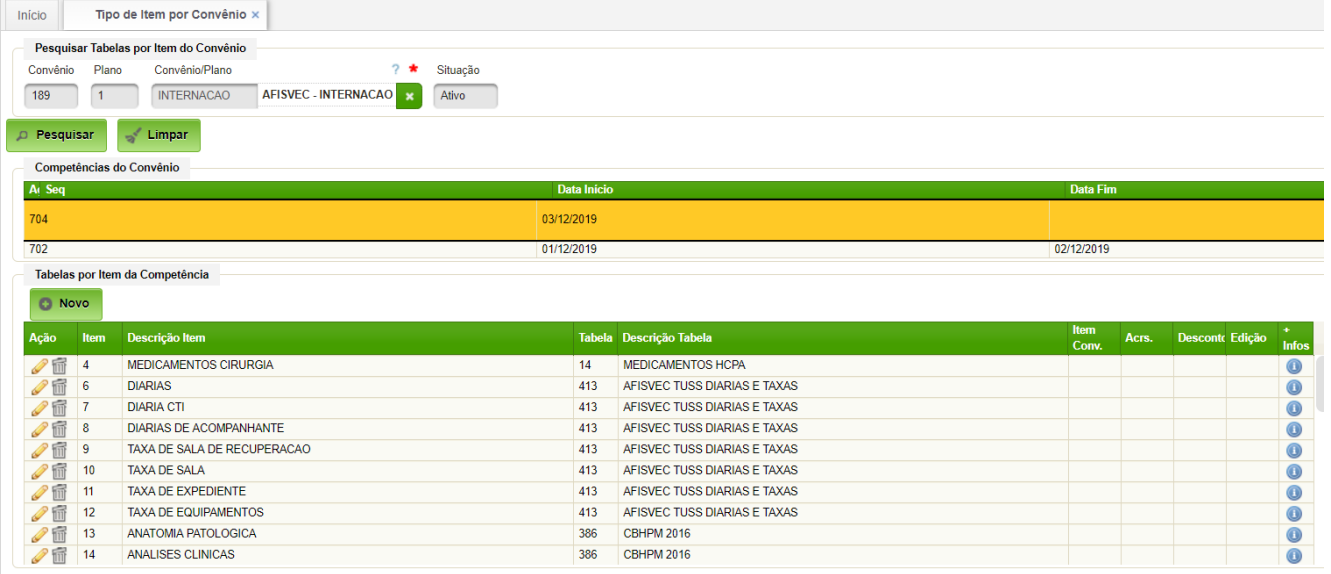

Ao clicar na competência, aparecerá os itens cadastrados daquela competência.

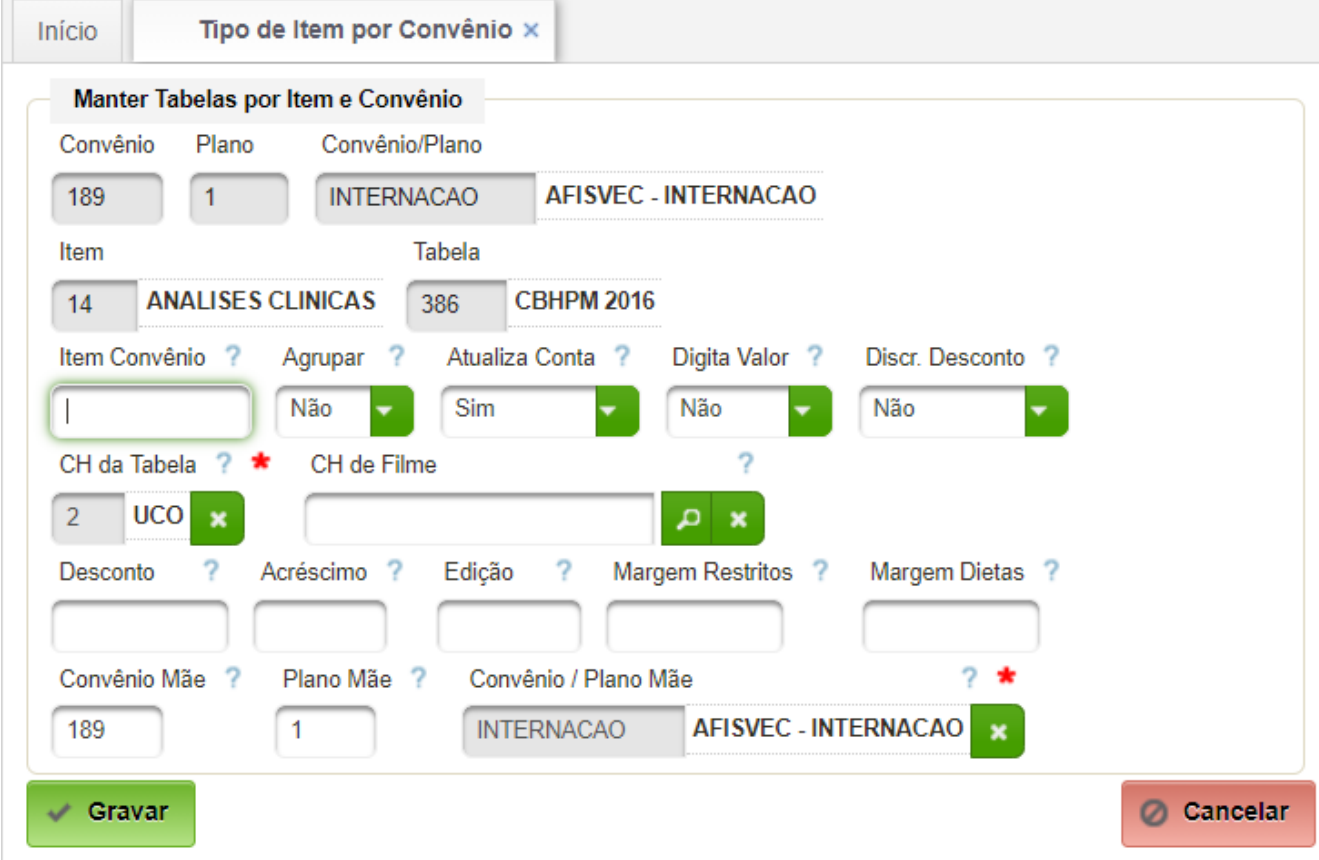

Para inserir novos itens, basta acionar o botão "Novo":

Campos a serem preenchidos:

- Item selecionar da lista cadastrada;
- Tabela selecionar a tabela a ser utilizada;
- Item Convênio informar o item do convênio (código CISSFA);
- Agrupar:
	- Sim o item será agrupado ao código item convênio;
	- Não caso contrário.

- Atualizar a conta Sim o item é computado na conta;
- Digita valor Sim obrigatório a digitação do valor (no EB sempre não);
- Discrimina desconto usar sempre não;
- CH da Tabela selecionar USM;
- CH do Filme selecionar USM, quando for o caso;
- Convênio Mãe selcionar o convênio do paciente.

Para encerrar, basta acionar o botão "Gravar".

#### <span id="page-26-0"></span>**4.7. Códigos de Lançamento (Procedimentos HCPA)**

Permite a manutenção do cadastro de insumos a serem lançados na conta hospitalar. A princípio esses dados estarão carregados no sistema.

Este cadastro abrange:

- Procedimentos aderente à CISSFA;
- Exames aderente à CISSFA;
- Medicamentos aderente ao cadastro de medicamentos;
- Material Médico-Hospitalar aderente ao cadastro desses materiais.

#### **Acesso:**

#### Faturamento → Cadastros → Procedimentos HCPA

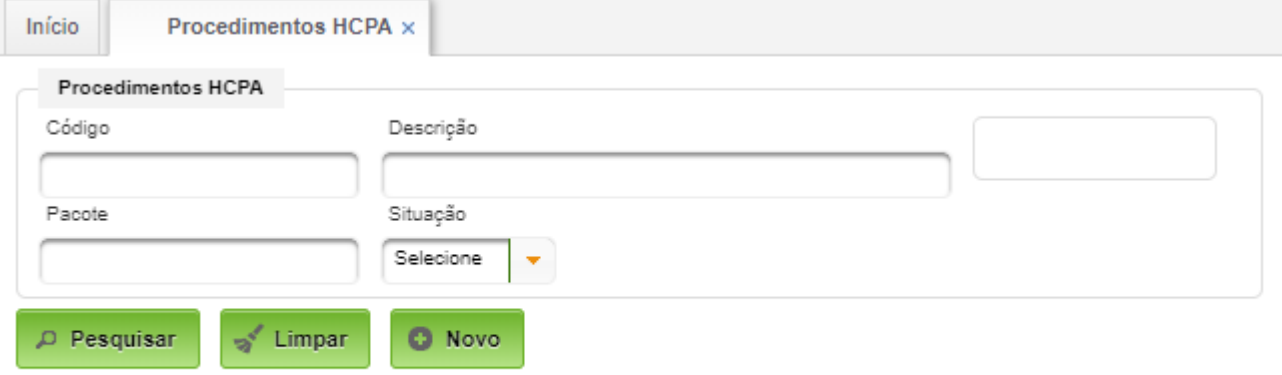

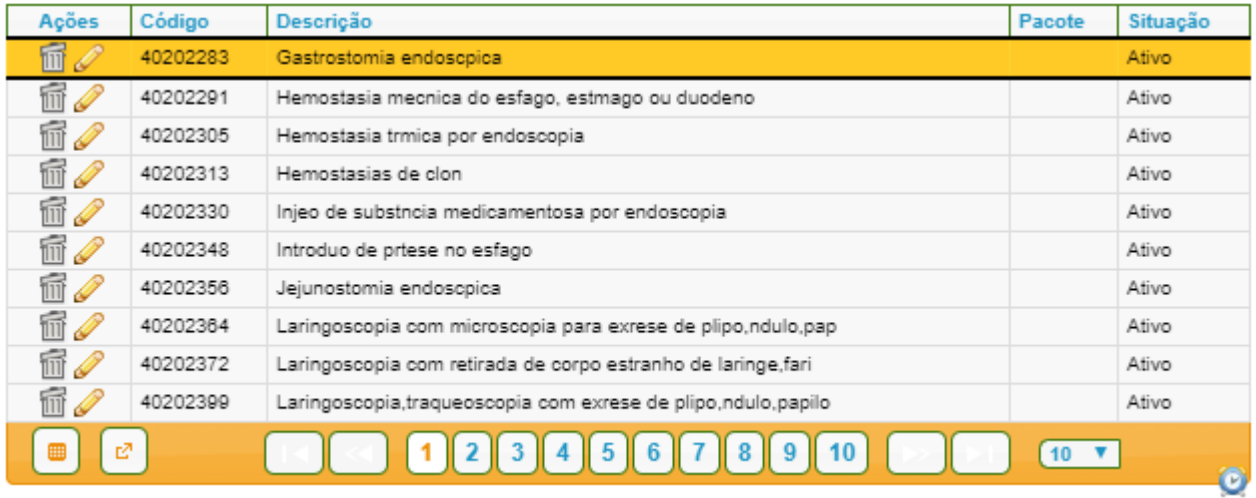

Ao criar ou editar um procedimento é apresentado o seguinte formulário:

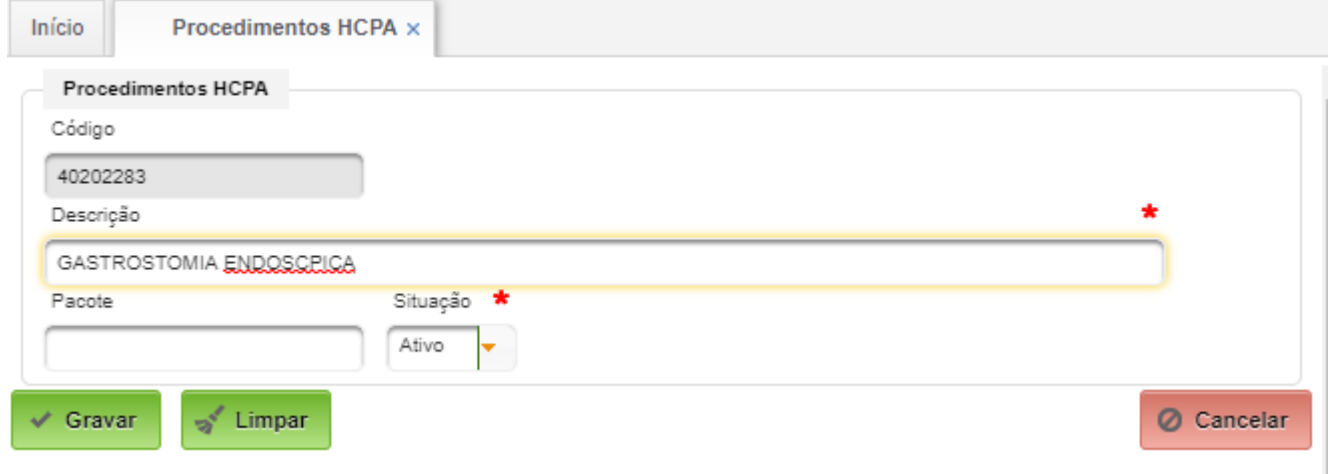

Preenchimento dos campos:

- Código(8 dígitos), da seguinte forma:
	- Procedimentos, Exames, Diária e gasometria utilizar a codificação CISSFA;
	- Medicamentos e materiais utilizar o código de até 7 dígitos, pois a codificação CISSFA tem 8 digitos e não possui código iniciado por 0;
- Descrição a descrição correspondente.

# <span id="page-27-0"></span>**4.8. Relacionar código de Lançamento com Código de Pagamento**

Permite fazer o relacionamento de códigos de procedimentos HCPA com convênios.

#### **Acesso:**

Convênios → Pesquisas → Proc. HCPA X Convênios

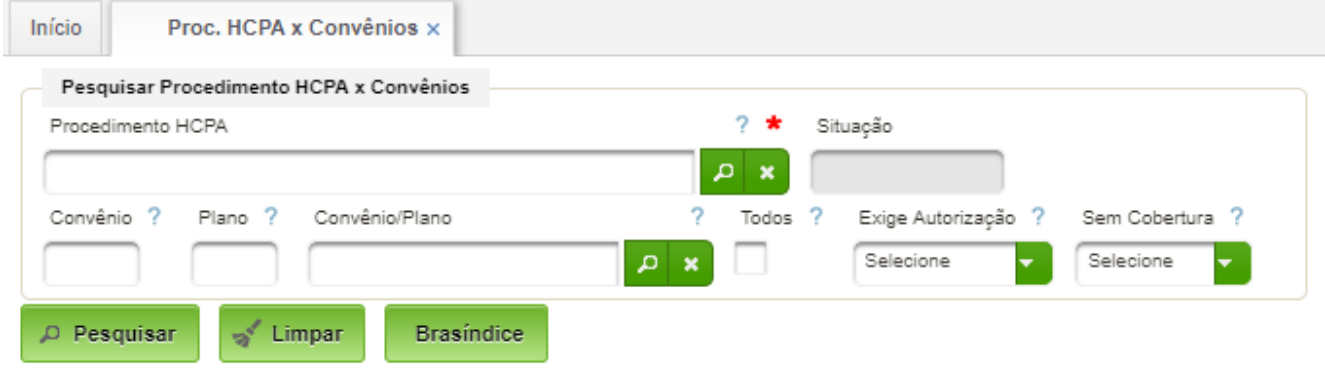

# <span id="page-28-0"></span>**4.9. Unificar Códigos de Lançamentos**

Permite agrupar códigos considerados redundantes.

#### **Acesso:**

# Convênios → Cadastros → Alteração de Procedimentos

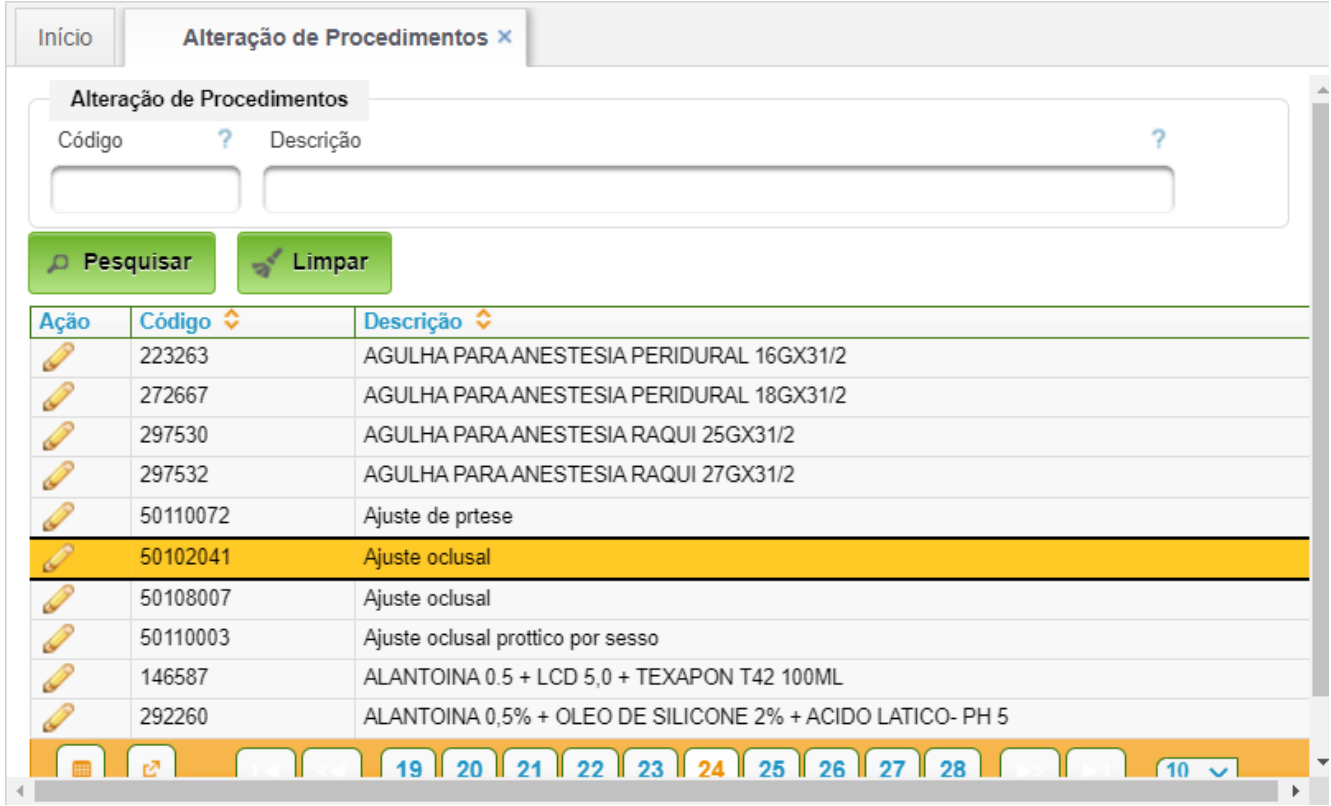

Para unificar procedimentos repetidos basta editar um deles:  $\mathbb{R}^2$ 

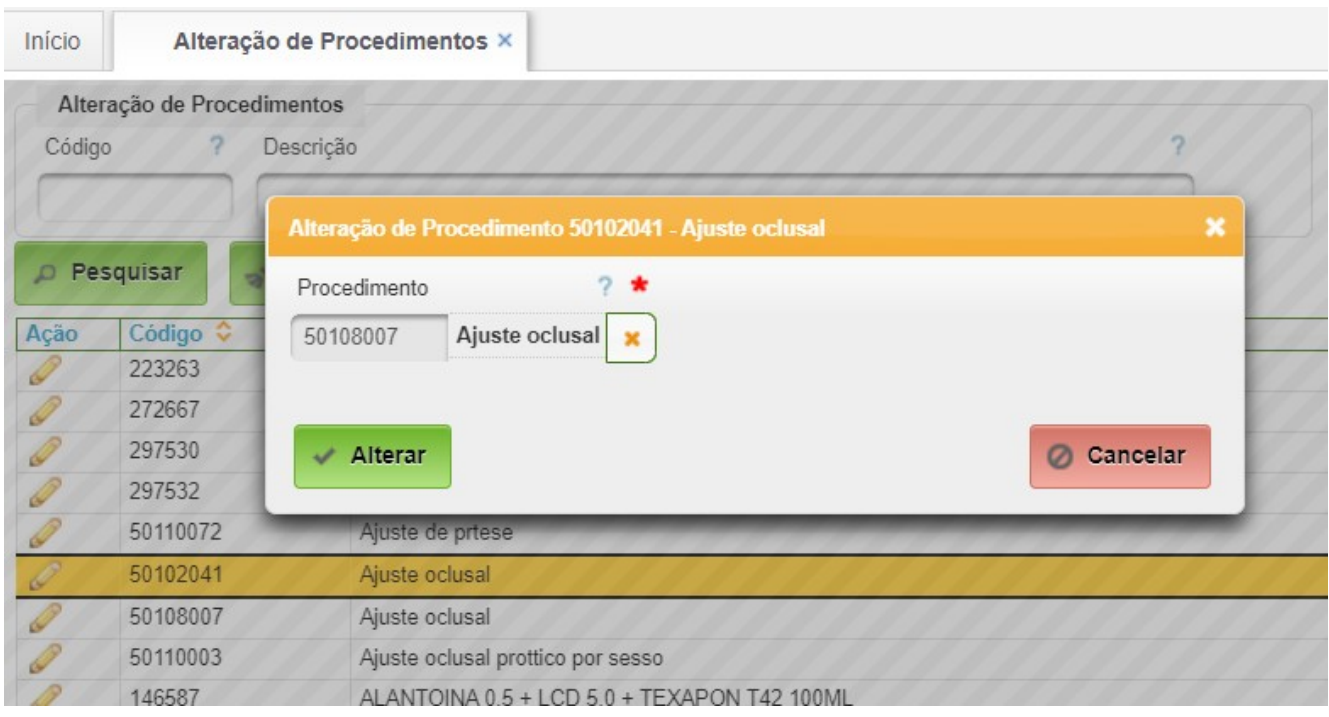

A seguir clicar em "Alterar".

# <span id="page-29-0"></span>**4.10. Perfis de Acesso**

O cadastro de usuários deverá ser configurado com os perfis adequado às funções exercidas.

Os perfis de acesso necessários encontram-se na tabela abaixo:

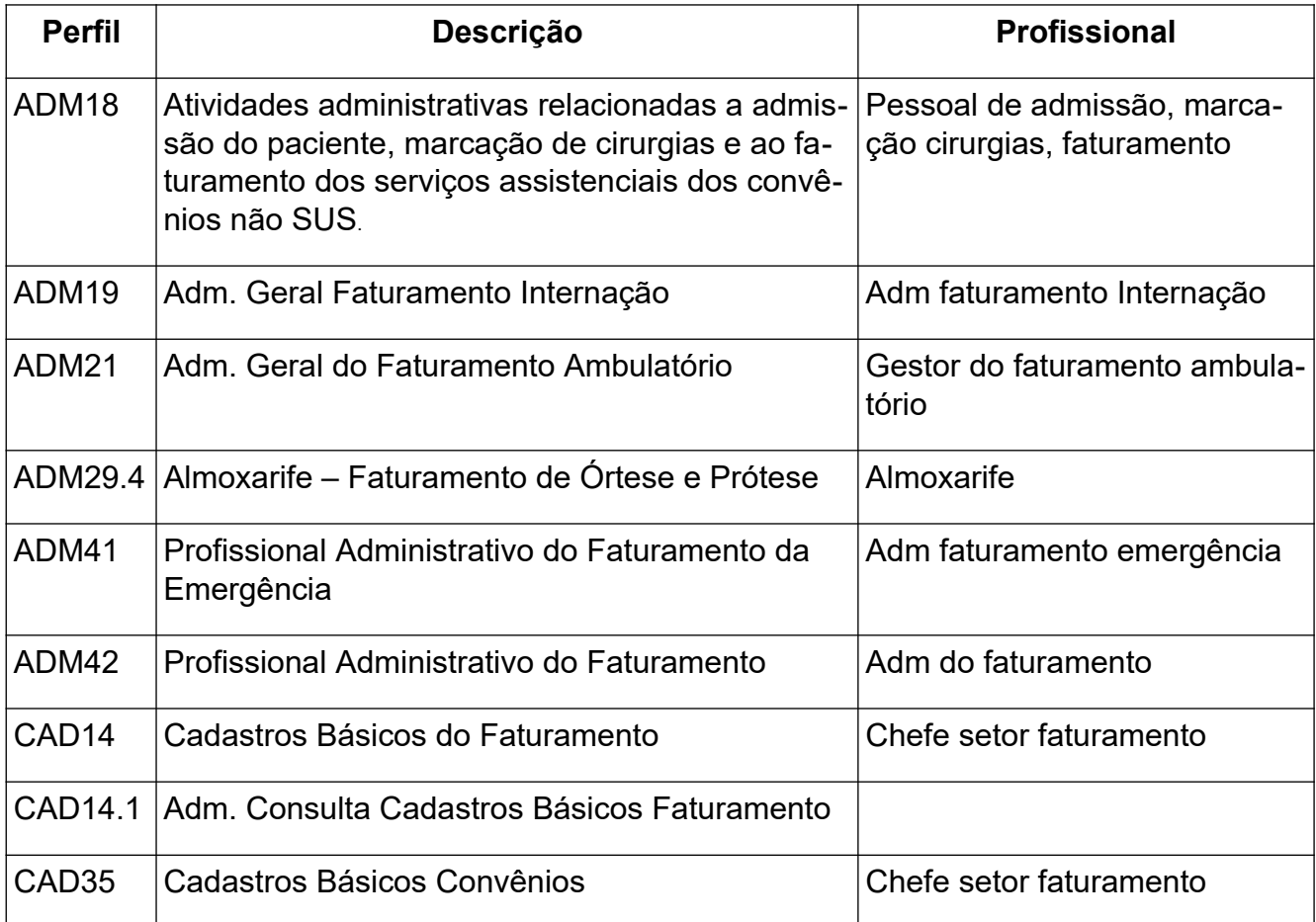